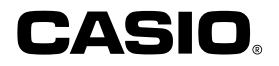

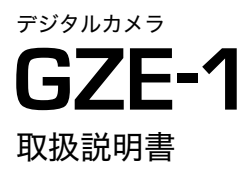

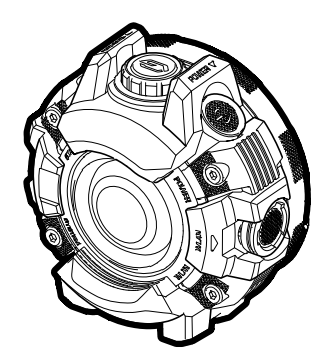

このたびはカシオ製品をお買い上げいた だき、誠にありがとうございます。

- 本機をご使用になる前に、必ず別冊「ク イックスタートガイド」の「安全上のご 注意」をよくお読みの上、正しくお使い ください。
- 本書はお読みになった後も、大切に保 管してください。
- 本製品に関する情報は、 カシオオフィシャルWebサイト (http://dc.casio.com/)またはカシオ ホームページ (http://casio.jp/)でご 覧になることができます。

#### カシオメンバーズ会員サイト登録のおすすめ

カシオメンバーズは、カシオ製品にご興味をお持ちの方向けに提供する カシオの会員サイトです。

ご入会されますと以下のサービスをご利用いただけます。

1. 様々なカシオ製品のユーザー登録ができます。 2.キャンペーンの応募などに便利です。

3.情報満載のメールマガジンをご登録いただけます。

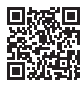

https://members.casio.jp/jp/

# <span id="page-1-0"></span>付属品を確認する

箱を開けたら、以下の付属品がそろっているか確認してください。そろっていないときは、 お買い上げの販売店にお問い合わせください。

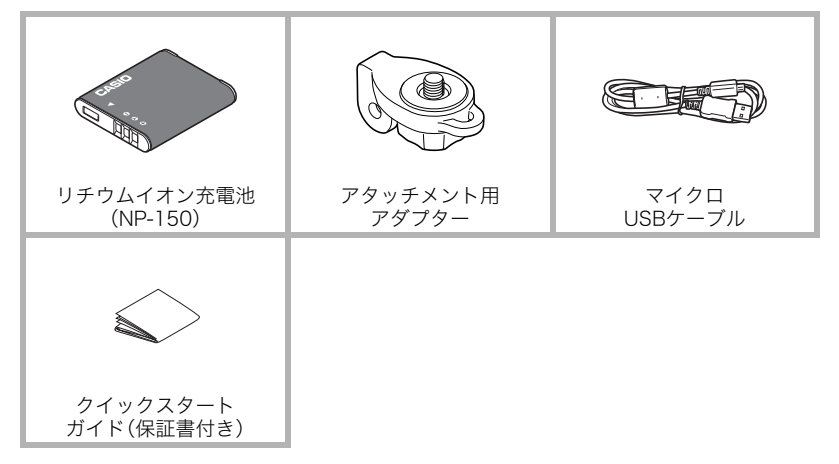

• お買い上げになった商品によっては、付属品が異なる場合があります。

# <span id="page-2-0"></span>あらかじめご承知ください

- 本書の内容については、将来予告なしに変更することがあります。
- 本書の内容については万全を期して作成いたしましたが、万一ご不審な点や誤りなど、 お気付きのことがありましたらご連絡ください。
- 本書の一部または全部を無断で複写することは禁止されています。また、個人としてご 利用になるほかは、著作権法上、当社に無断では使用できません。
- 万一、本機使用や故障により生じた損害、逸失利益または第三者からのいかなる請求に ついても、当社では一切その責任を負えません。
- 万一、G'z EYEアプリ(アプリケーションソフト)の使用により生じた損害、逸失利益また は第三者からのいかなる請求についても、当社では一切その責任を負えません。
- 故障、修理、その他の理由に起因するメモリー内容の消失による、損害および逸失利益等 につきまして、当社では一切その責任を負えません。
- 取扱説明書に記載している画面やイラストは、実際の製品と異なる場合があります。

#### 撮影前は試し撮りを

必ず事前に試し撮りをして、カメラに画像が正常に記録されていることを確認してくだ さい。

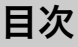

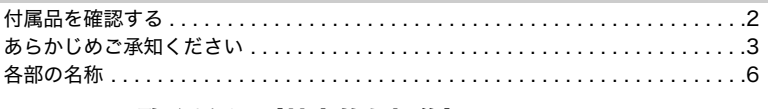

# ❚❙ [はじめにご覧ください\(基本的な操作\) 7](#page-6-0)

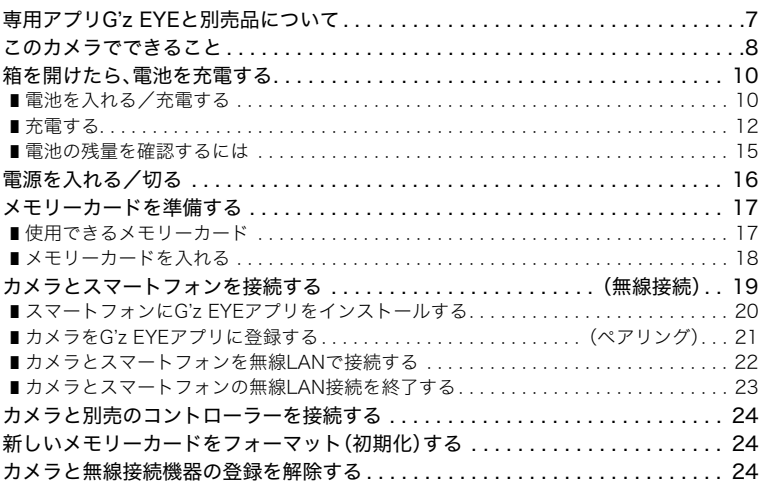

# ❚❙ [カメラ単体で撮影する 25](#page-24-0)

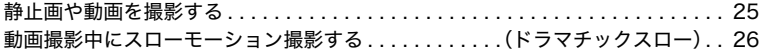

### ■ 撮影する(応用編) そうしゃ インタック 28

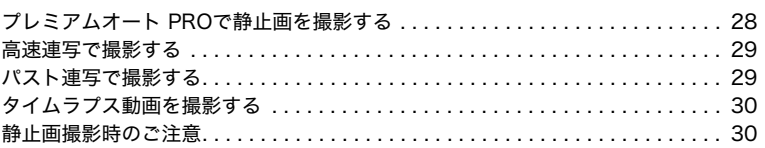

### ■ [カメラの設定を変更する 31](#page-30-0)

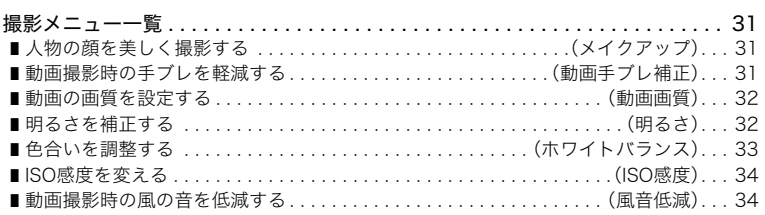

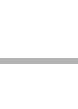

目次

39

40

49

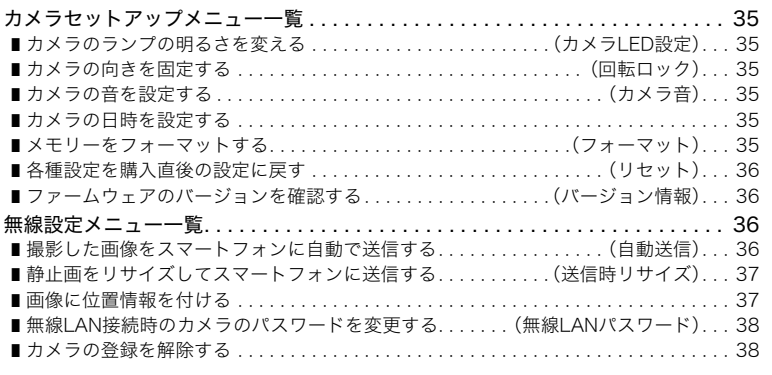

# Ⅱ プリント(印刷)する

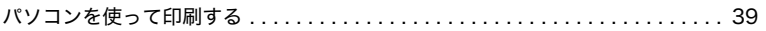

# ■ パソコンを利用する

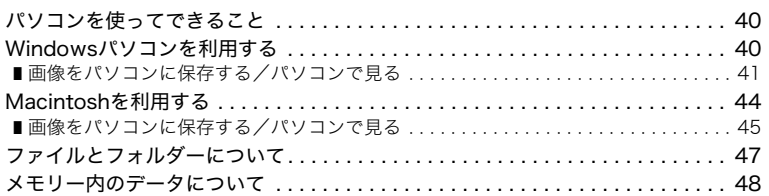

# Ⅱ 付録

 $\blacksquare$  $\blacksquare$ П  $\blacksquare$  $\blacksquare$  $\blacksquare$  $\blacksquare$ 

 $\blacksquare$  $\blacksquare$  $\blacksquare$ п  $\blacksquare$ 

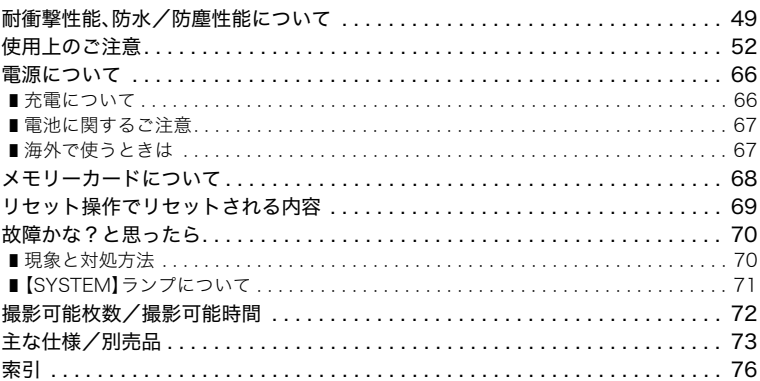

# <span id="page-5-0"></span>各部の名称

各部の説明が記載されている主なページを( )内に示します。

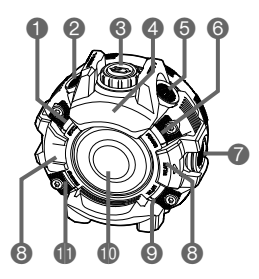

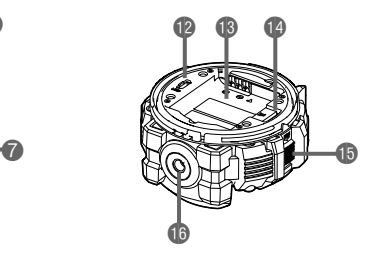

- 【STATUS】ランプ ([25ページ\)](#page-24-4) **2 [□/SLOW]ボタン** ([25ページ\)](#page-24-3) 6【 ○】ボタン[\(25ページ](#page-24-2)) スピーカー **6** [POWER]ボタン ([16ページ\)](#page-15-1)
- 【POWER】ランプ ([13](#page-12-1)[、14ページ](#page-13-0))
- 【WLAN】ボタン ([22ページ\)](#page-21-1)

マイク[\(25ページ\)](#page-24-5) **◎ [WLAN]ランプ** ([22ページ](#page-21-2)) レンズ 【SYSTEM】ランプ 【USB】端子 ([12](#page-11-1)[、13ページ](#page-12-0)) 電池挿入部[\(10ページ\)](#page-9-0) メモリーカード挿入部 ([18ページ](#page-17-0)) **個「FREE】レバー** ([10ページ](#page-9-2)) 三脚穴

# <span id="page-6-0"></span>はじめにご覧ください(基本的な操作)

### <span id="page-6-1"></span>専用アプリG'z EYEと別売品について

このカメラをスマートフォンや以下の別売品に接続できます。

#### ■ 接続できる機器

#### スマートフォン

お使いのスマートフォンに専用アプリG'z EYEをインストールすると、スマートフォンを 操作してカメラで撮影したり、設定を変更したりできます。

#### 液晶コントローラー GEC-10 (別売品)

液晶モニターを見ながらカメラで撮影したり、設定を変更したりできます。

#### リモートコントローラー GEC-1 (別売品)

リモートコントローラーを操作してカメラで撮影できます。また、耐衝撃性、防水に優れて いるため、サーフィンなどのウォータースポーツにも適しています。

### ■ 操作できる機能

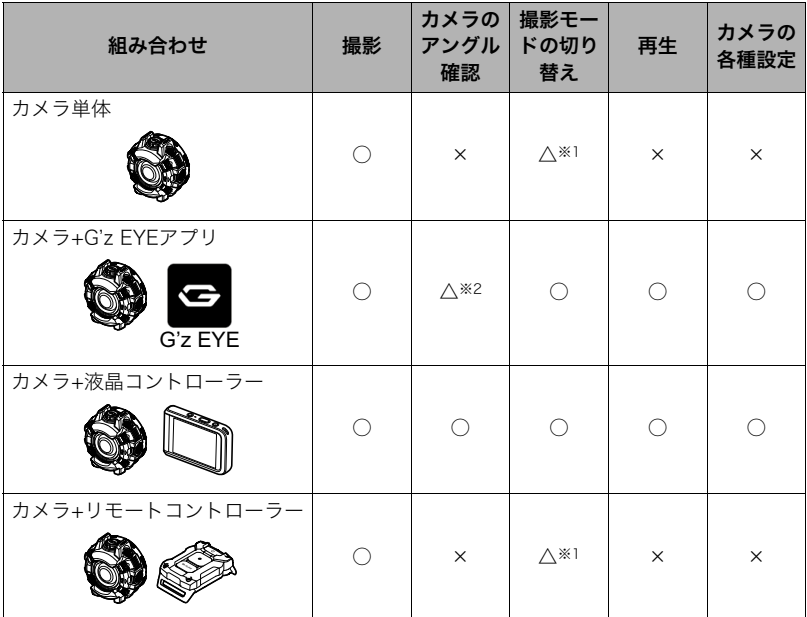

※1 オートとドラマチックスローの切り替えのみ可能 ※2 一部を除き、動画撮影中はアングルの確認不可

■参考

• 本書では、カメラの操作方法を説明しています。G'z EYEアプリや別売品の操作方法は、 各取扱説明書をご覧ください。

# <span id="page-7-0"></span>このカメラでできること

このカメラの代表的な機能を紹介します。

### $\blacksquare$  撮る

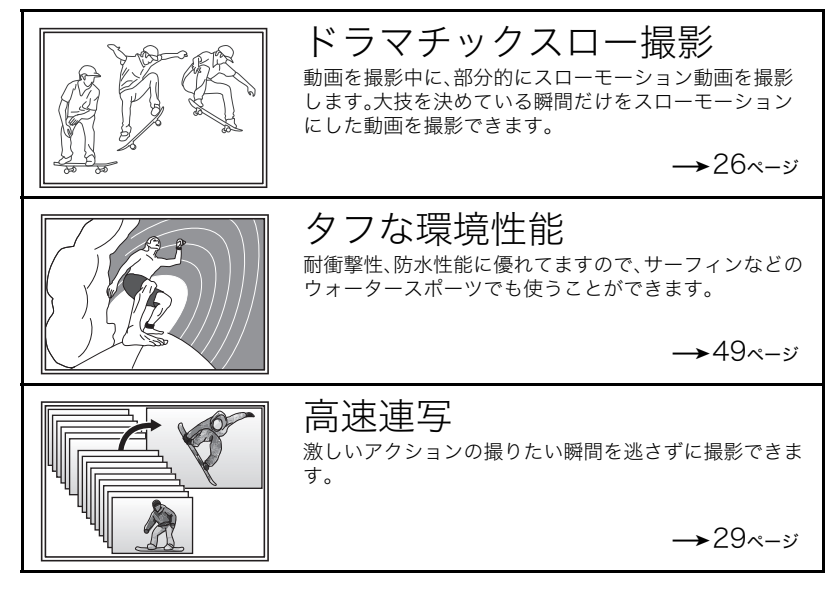

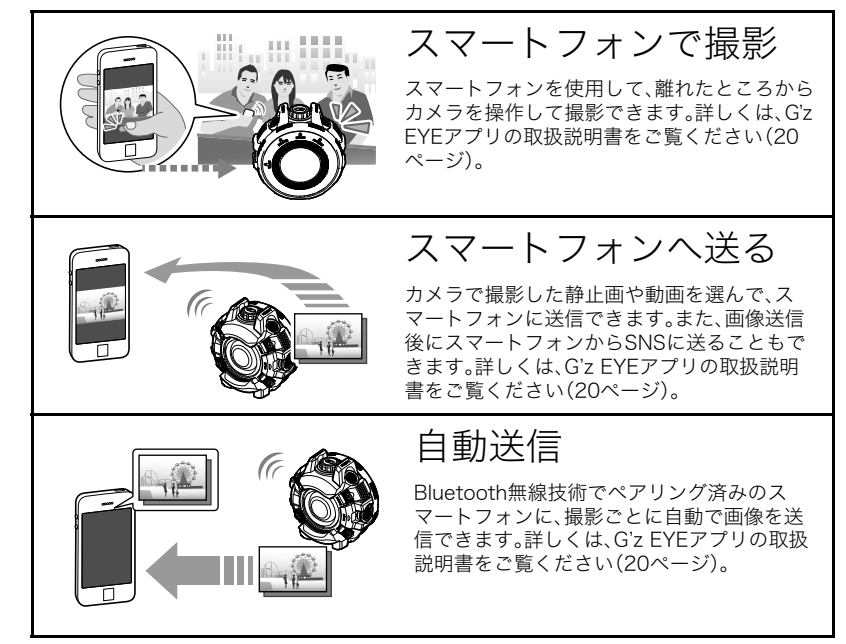

# <span id="page-9-0"></span>箱を開けたら、電池を充電する

お買い上げ直後は、電池はフル充電されていません。次の手順でカメラに電池を入れたあと に充電してください。 本機は、当社の専用リチウムイオン充電池(NP-150)を電源として使用します(NP-150以 外の電池は使用できません)。

# <span id="page-9-1"></span>電池を入れる/充電する

<span id="page-9-3"></span>*1.* カバーを開ける。 【FREE】レバーを矢印の方向に引いたまま、 カバーの▼を【FREE】レバーの位置まで左に 回して、カバーを取り外します。

<span id="page-9-2"></span>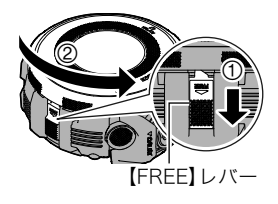

*2.* 電池を入れる。 電池のCASIOのロゴがある面を上にして、 イラストのように電池をカメラに差し込み ます。

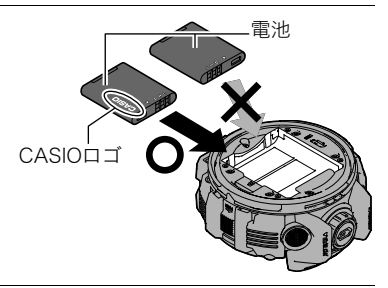

*3.* 電池を充電する。 充電方法については[、12ページを](#page-11-2)ご覧ください。

<span id="page-9-4"></span>*4.* カバーを閉める。

カバーの▼を【FREE】レバーの位置に合わせ ます。カバーを押しながら、カチッと音がす るまでカバーを右に回します。

- カバーの裏側(電池に接する側)にゴミや 汚れがついていないことを確認してくだ さい。
- カバーを閉じたときに、オレンジの帯が見 える場合は、カバーがしっかりと閉じてい ません。オレンジの帯が見えなくなるまで カバーを右に回してください。

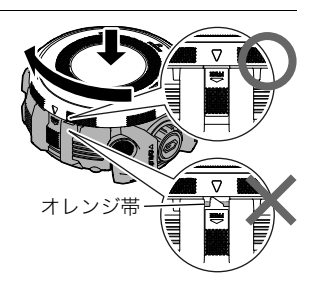

### 電池を交換する

- *1.*【POWER】ボタンを約2秒間押し続けて電源を切り、 カバーを開ける[\(10ページ](#page-9-3))。
- *2.* 電池を取り出し、新しい電池を入れる。 イラストのように電池の端を持ち上げながら取り外し ます。

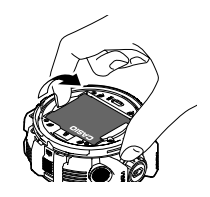

*3.* カバーを閉める[\(10ページ](#page-9-4))。

#### 卷 重要

•【POWER】ボタンを押して電源を切ったとき、【STATUS】ランプ([16ページ](#page-15-2))が緑色に点 滅している間は電池を取り出さないでください。データが消えたり、変化したりするこ とがあります。

<span id="page-11-0"></span>本製品にはUSB-ACアダプターが付属されていません。付属のUSBケーブルまたは専用の 充電器(別売品)を使用し、以下の方法で充電してください。

#### 卷 重要

• USB充電に対する機器や電源機器には、一定の規格があります。粗悪なもの、規格から外 れるものは、機器の誤動作や故障の原因となることがありますので使用しないでくださ い。また、USB-ACアダプターはお使いになる国によっては個別の規格が適用される場 合がありますのでご注意ください。粗悪なもの、規格から外れるものの使用により生じ た機器の誤動作や故障については、当社では一切その責任を負えません。

### <span id="page-11-2"></span>■ 別売のUSB-ACアダプター(AD-54UJ)で充電する

充電時間:約2時間30分

カシオ純正のUSB-ACアダプターをお求めの際は、お買い求めの販売店またはe-casio カシオオンラインショッピングにご用命ください。 URL : http://www.e-casio.co.jp/

<span id="page-11-1"></span>電池をカメラに装着したまま充電します。 カメラの電源が切れた状態で、1, 2, 3の順に接続します。

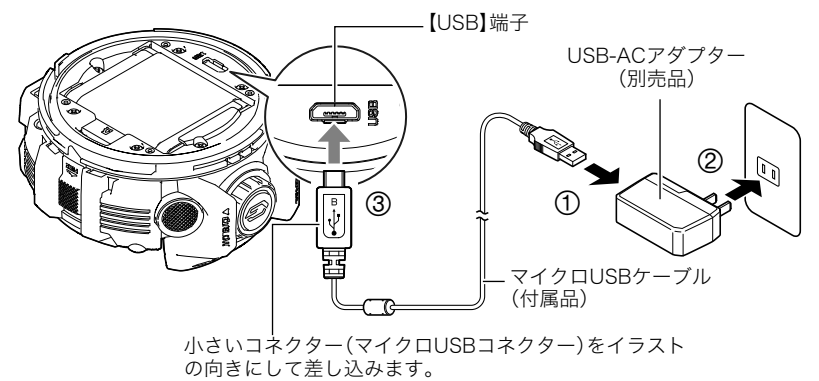

• カメラからアダプターを外す場合は、必ずカメラ側(上の図の③)から先に外してくださ い。

#### 当 重要

- 長期間電池を使わなかった場合や周囲の温度によっては、充電時間がさらに延びる場合 があります。また、【POWER】ランプが赤く点滅することがあります。その場合は[、66](#page-65-2) [ページ](#page-65-2)をご覧ください。
- USB-ACアダプターがカメラと接続された状態で【POWER】ボタンを押すと、電池から の電源供給によってカメラが起動します。このとき、充電は停止します。
- 充電中、USB-ACアダプターは若干熱を持ちますが、故障ではありません。

### 【POWER】ランプの動作

<span id="page-12-1"></span>【POWER】ランプ

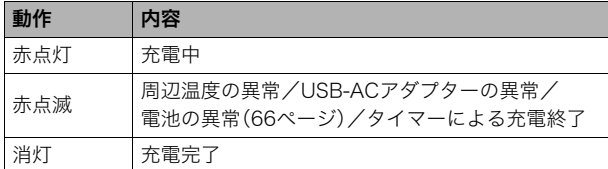

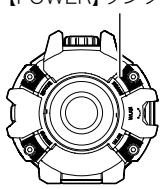

- 充電時には、初めに【POWER】ランプが点灯します。(フル充電の場 合でも充電開始時に一旦点灯します。) 一度も点灯しない場合には、USBケーブルの向きを確認してみてください。
- USBケーブル接続時は、ケーブルのコネクタをカチッとクリック感があるまでカメラへ 押し込んでください。完全に挿入しないと、通信不良や製品の故障の原因となります。
- 完全に挿入しても、イラストのようにコネクタの金属部が見え ます。

<span id="page-12-0"></span>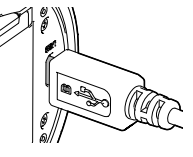

### ■ パソコンのUSB端子から充電する

充電時間:約2時間55分

電池をカメラに装着したまま充電します。

カメラの電源が切れた状態で、1と2の接続をします。

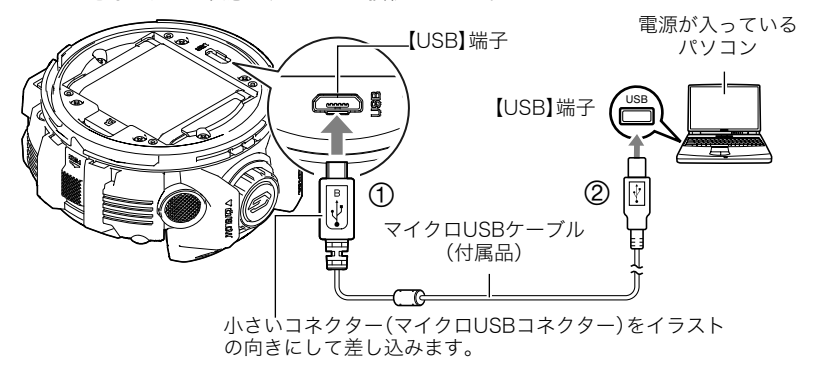

• カメラの電源が入っているときはパソコンに接続する前に、【POWER】ボタンを約2秒間 押し続けて電源を切ってください。

#### 当 重要

- 初めてカメラをパソコンにUSBケーブルで接続したとき、パソコンにエラーメッセージ が表示されることがあります。その場合はUSBケーブルを一度抜き差ししてください。
- 長期間電池を使わなかった場合や、パソコンの種類や接続環境によっては、充電時間が さらに延びる場合があります。また、【POWER】ランプが赤く点滅することがあります。 その場合は[、66ページ](#page-65-2)をご覧ください。
- パソコンでカメラを充電している最中は、撮影できません。撮影するときはUSBケーブ ルを抜いてください。
- パソコンでカメラを充電している最中に、カメラの電源を入れると充電を継続したま ま、パソコンとのUSB通信状態に移行します。ただし、パソコンの種類や接続環境により 給電能力が低い場合は、充電のみ停止します。このとき【POWER】ランプは緑色に点灯し ます。
- パソコンが休止状態のときは充電できません。

#### 【POWER】ランプの動作

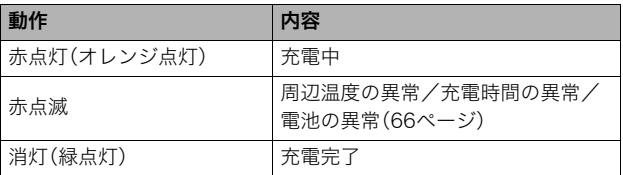

<span id="page-13-0"></span>【POWER】ランプ

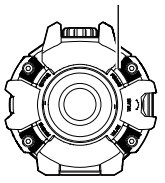

•( )内は、充電中にカメラの電源を入れたときの動作です。

### **■ 専用充電器(BC-150L(別売品))で充電する**

充電池(NP-150)を直接充電できます。充電方法などについては、BC-150Lに付属の取扱説 明書を参照ください。

- 充電時間
	- 別売のUSB-ACアダプター(AD-54UJ)を一緒に使って充電する場合:約2時間20分
	- パソコンのUSB端子から充電する場合:約2時間50分

### ■ パソコン以外のUSB端子から充電する

USB規格に適合し、かつ、以下の条件を満たしているUSB端子から充電できます。

- 出力電圧:5V
- 出力電流:2A以下

### ■ その他充電についてのご注意

- 充電池(NP-150)は本書指定の方法で充電してください。
- 本機はUSB2.0準拠のUSB端子からのみ充電できます。
- 自作のパソコンや改造したパソコンでの動作は保証できません。市販のパソコンでも USB ポートの仕様によっては、USB ケーブルを接続しても充電されないことがありま す。
- 使用直後の熱くなった電池は、十分に充電されない場合があります。電池が冷めるのを 待ってから充電してください。
- 電池は使用しない場合でも、自己放電します。必ず充電してからご使用ください。
- 充電中、テレビやラジオに雑音が入ることがあります。その場合、テレビやラジオからで きるだけ離れたコンセントをご使用ください。
- 充電時間は、電池の容量や残量、使用環境によって若干変化します。
- USBケーブルは付属のケーブルをご使用ください。付属以外のケーブルを使用すると充 電されない場合があります。

### <span id="page-14-0"></span>電池の残量を確認するには

カメラの充電残量は、カメラの電源が入っているときの【POWER】ランプの色で確認でき ます。

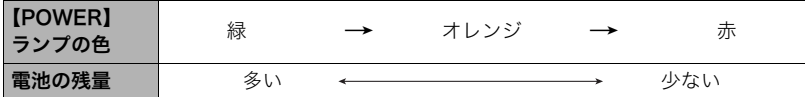

- •【POWER】ランプがオレンジ色で点灯している場合は、電池残量が少ないことを表していま す。早めに充電してください。
- •【POWER】ランプが赤色で点灯しているときは、電池残量がほとんどありません。すぐに充 電してください。
- 電池が消耗している状態でカメラを約20日放置すると、日時の設定がリセットされます。カ メラの電源を入れたときに、G'z EYEアプリまたは別売の液晶コントローラーで日時を設定 し直してください。
- 電池寿命と撮影枚数に関しては[73ページを](#page-72-1)ご覧ください。

# <span id="page-15-3"></span><span id="page-15-0"></span>電源を入れる/切る

### ■ 電源を入れる

【POWER】ボタンを押します。

• 電源が入ると、【POWER】ランプが電池の状態に 応じて点灯します[\(15ページ\)](#page-14-0)。この状態で撮影が 可能です。

<span id="page-15-2"></span>【STATUS】ランプ

<span id="page-15-1"></span>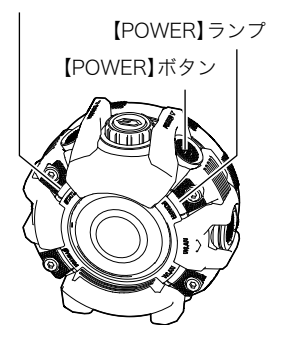

### スリープモードについて

カメラの電源を入れてから5分以上操作しないと、スリープモードになり、電池の消耗を抑 えます。

スリープモード中は、【STATUS】ランプが緑色でゆっくり点滅します。スリープモード中 にカメラを操作すると、スリープモードが解除されます。

### ■ 電源を切る

【POWER】ボタンを約2秒間押し続けます。

• 操作音が鳴り、【STATUS】ランプが数回点滅したらボタンを離してください。カメラの 電源は、処理終了後に切れます。

# <span id="page-16-0"></span>メモリーカードを準備する

撮影する画像を保存するため、市販のメモリーカードをご用意ください(本機にメモリー カードは付属していません)。本機はメモリーを内蔵しており、この内蔵メモリーだけでも 数枚程度の静止画や短い動画の撮影はできます。メモリーカードを入れているときはメモ リーカードに、入れていないときは内蔵メモリーに記録されます。

- 内蔵メモリーに保存した静止画や動画は、カメラ内でメモリーカードにコピーはできま せん。
- 保存できる枚数については[72ページを](#page-71-1)ご覧ください。

### <span id="page-16-1"></span>使用できるメモリーカード

- microSDメモリーカード
- microSDHCメモリーカード
- microSDXCメモリーカード

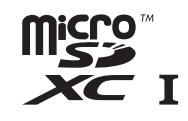

 $\mathbf{I}$ 

- 使用できるメモリーカードの種類は2017年8月現在のものです。
- microSD規格に準拠したメモリーカードに対応しており、規格上の容量は、microSDメ モリーカードが2GB以下、microSDHCメモリーカードが2GB超~32GB以下、 microSDXCメモリーカードが32GB超~2TB以下となります。 前記のメモリーカード であっても、容量をはじめ、すべてのカードで動作を保証するものではありません。

当社で動作確認されたメモリーカードをおすすめします。具体的なメーカー名や対応容量 などの詳細は、カシオデジタルカメラオフィシャルWebサイトの「デジタルカメラお客様 サポートメニュー」(http://casio.jp/support/dc/)をご覧いただくか、別冊「クイックス タートガイド」に記載の 「機能・操作・購入先に関するお問合せ先」にお問い合わせくださ い。

### 警告 \*

● メモリーカードは小さいため、乳幼児が誤って飲み込む可能性があります。乳幼児の 手の届かない場所に保管してください。万一、飲み込んだ場合は、ただちに医師に相談 してください。

### ■ メモリーカードのご使用上の注意

メモリーカードの種類によっては、処理速度が遅くなる場合があります。特に高品位の動画 は正常に記録できない場合があります。また、使用するメモリーカードによっては、記録時 間がかかるため、画像が一瞬途切れたり、音声が中断する場合があります。

# <span id="page-17-0"></span>メモリーカードを入れる

*1.*【POWER】ボタンを約2秒間押し続けて 電源を切り、カバーを取り外す[\(10ペー](#page-9-1) [ジ](#page-9-1))。

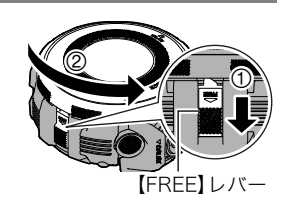

*2.* メモリーカードを入れる。 メモリーカードの表面を上にして、メモリー カード挿入口にカチッと音がするまで押し込 みます。

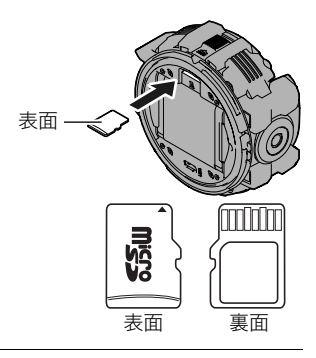

*3.* カバーを閉じる[\(10ページ](#page-9-1))。

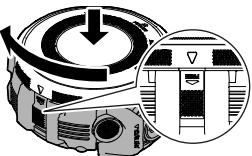

#### ▲ 重要

- メモリーカード挿入口には指定のメモリーカード[\(17ページ\)](#page-16-1)以外のものは入れないで ください。
- 万一異物や水がメモリーカード挿入部に入り込んだ場合は、本機の電源を切って、別冊 「クイックスタートガイド」に記載の「修理に関するお問合せ先」またはお買い上げの販 売店にご連絡ください。

### ■ メモリーカードを交換する

メモリーカードを押すとカードが少し出てきます ので、引き抜いて別のメモリーカードを入れます。

#### 当 重要

• メモリーカードの交換は、カメラ本体の電源を 切ってから行ってください。電源が入った状態 で行うと、撮影された画像が記録されなかった り、メモリーカードを破壊する恐れがあります。

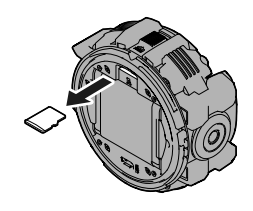

## <span id="page-18-1"></span><span id="page-18-0"></span>カメラとスマートフォンを接続する(無線接続)

本機はBluetooth®無線技術での接続機能と無線LAN接続機能の2つを搭載しています。 G'z EYEアプリをインストールしたスマートフォンと本機を無線で接続すると、 G'z EYE アプリを使って本機で撮影したり、本機の設定を変更したりできます。また、撮影した画像 をスマートフォンに転送することもできます。

• 本機はBluetooth機器です。本機とBluetooth対 応のスマートフォンをBluetooth無線技術で接 続できます。

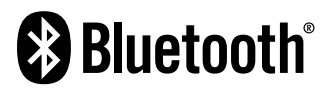

本製品には電波法に基づく工事設計認証(認証番号:007-AC0201)を受けた特定無線 設備を内蔵しています。

▲ 重要

- 航空機内など無線通信の使用が制限または禁止されている場所では、本機を使用しない でください。
- スマートフォンの機種によっては、受け取った動画をスマートフォンで再生できないこ とがあります。
- スマートフォン、OSのバージョン、ストレージの空き状況によって、動画や静止画がス マートフォンに保存されないことがあります。スマートフォンで画像を受信したあと は、スマートフォンで保存されていることを確認してください。
- Android™端末で受け取った動画について
	- "ギャラリー"アプリには動画は表示されません。動画はG'z EYEアプリフォルダーに 保存されます。
	- 再生には、動画(MP4ファイルまたはMOV)が再生できる動画プレーヤーが必要です。 動画のファイル形式は、お使いのスマートフォンによって異なります。
	- お使いの動画プレーヤーによっては、動画が再生できなかったり、音声が出ないこと があります。
- 他社のカメラで撮影した画像は、送信できません。

▌参考

- 無線機能を使用すると、通常よりも消費電力が大きくなります。電池が十分に残ってい る状態で使用してください。
- 操作可能範囲は、通信環境や接続するスマートフォンの機種によって変わります。

### <span id="page-19-2"></span><span id="page-19-1"></span>■ G'z EYEアプリについて

G'z EYEアプリの詳しい情報については、G'z EYEアプリの取扱説明書(下記のWebサイト からダウンロードすることができます)を参照ください。

#### http://dc.casio.com/

- G'z EYEアプリの取扱説明書をダウンロードする場合は、最初に言語(Japanese/日本 語)を選択してください。
- G'z EYEアプリの取扱説明書(PDF版)を見るためにはAdobe Reader をインストールす る必要があります。取扱説明書を見ることができない場合は、別冊「クイックスタートガ イド」に記載の「機能・操作・購入先に関するお問合せ先」にお問い合わせください。

# <span id="page-19-0"></span>スマートフォンにG'z EYEアプリをインストールする

Google Play™またはApp Storeで専用アプリG'z EYEを検索して、スマートフォンにイン ストールしてください。

#### 専用アプリG'z EYEが対応しているOS(AndroidまたはiOS)のバージョンは、 Google PlayおよびApp Storeのダウンロードサイトで確認してください。

#### アプリの動作保証について

G'z EYEアプリは、すべてのスマートフォンまたはタブレットで動作を保証するものでは ありません。

#### 当 重要

• アプリの機能および動作環境は、予告なしで変更される場合があります。

### ■ Android端末の場合

- *1.* "Playストア"(Google Play)を開く。
- *2.* 検索フィールドに"G'z EYE"と入力する。
- *3.* "G'z EYE"をインストールする。

### ■ iPhone(iOS)の場合

- *1.* "App Store"を開く。
- *2.* 検索フィールドに"G'z EYE"と入力する。

*3.* "G'z EYE"をインストールする。

### <span id="page-20-0"></span>カメラをG'z EYEアプリに登録する(ペアリング)

Bluetooth技術に対応しているスマートフォンをお使いの場合は、以下の手順に従って、カ メラをG'z EYEアプリに登録してください。

- カメラをG'z EYEアプリに登録すると、カメラの日時がスマートフォンの日時と同期さ れます。
- カメラをG'z EYEアプリに登録後は、カメラの電源を入れるだけで、自動でスマートフォ ンとカメラがBluetooth無線技術で接続されます。

#### ● 重要

- スマートフォンのWi-FiとBluetoothの設定をオンにしてから、以下の操作を行ってくだ さい。
- *1.* スマートフォンで"G'z EYE"アプリを起動する。
	- はじめて起動したときは、"ソフトウェア使用許諾契約"と"プライバシーポリシー"が 表示されますので、"同意する"をタップしてください。その後、アプリの機能紹介が 表示されます。 画面を左右にスワイプすると、内容を確認できます。
- *2.* G'z EYEアプリで"はじめる"をタップする。
- *3.* カメラの電源が切れていることを確認する。 カメラの電源が入っている場合は、【POWER】ボタンを約2秒間押し続けて電源を切っ てください。
- *4.* カメラの【POWER】ボタンを6秒以上押し続ける。 【STATUS】ランプがオレンジ色で点滅して、G'z EYEア プリに登録するカメラの名前が表示されます。
- *5.* G'z EYEアプリで登録するカメラ名をタップする。 スマートフォンとカメラがBluetooth無線技術で接続 されます。
- *6.* G'z EYEアプリで"OK"をタップする。 カメラの登録が完了すると、【STATUS】ランプが消灯 します。

オレンジ点滅

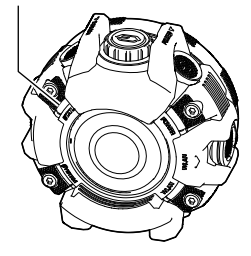

- *7.* G'z EYEアプリで "OK"をタップする。 G'z EYEアプリのトップ画面が表示され、"Bluetooth"が赤で表示されます。
	- iPhone(iOS)の場合は、位置情報の利用を許可するかどうかのメッセージが表示さ れます。許可するかどうかを設定してください。
	- 引き続き、カメラとスマートフォンを無線LANで接続してください[\(22ページ\)](#page-21-0)。

# <span id="page-21-0"></span>カメラとスマートフォンを無線LANで接続する

以下の手順に従ってカメラとスマートフォンを無線LANで接続してください。

• G'z EYEアプリの"自動日時同期"の設定をオンにすると、スマートフォンとカメラを接続 したときに、カメラの日時がスマートフォンの日時と同期されます。

#### ■参考

- スマートフォンのWi-Fiをオンにしてから、接続してください。
- 使用するスマートフォンの機種や状態によって動作は変わります。接続できないときは スマートフォンのWi-Fi設定を確認してください。

### ■ スマートフォンと初めて無線LANで接続する場合

*1.* カメラの【WLAN】ボタンを押す。

カメラの電源が入り、無線LANが起動します。

- •【WLAN】ランプが青色で点滅します。
- *2.* スマートフォンのWi-Fi設定画面でカメラのSSID を選び、パスワードを入力する。 カメラとスマートフォンが無線LANで接続され、 【WLAN】ランプが青色の点灯に変わります。

<span id="page-21-2"></span><span id="page-21-1"></span>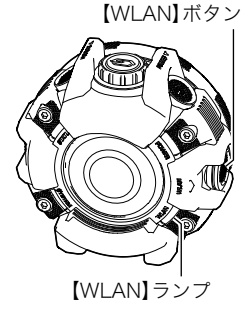

### カメラのSSIDとパスワードについて

- カメラのSSID(変更不可)とパスワード(初期値)は以下のとおりです。 SSID:同梱の別紙「[重要] 本機のSSID について」をご覧ください。 パスワード:00000000
- カメラとスマートフォンがBluetooth無線技術で接続されている場合は、G'z EYEアプリ のトップ画面下にある"Wi-Fi"をタップすると、カメラのSSIDとパスワードが表示されま す。

### ■ スマートフォンと無線LANで接続したことがある場合

- *1.* カメラで【WLAN】ボタンを押す。 カメラの電源が入り、無線LANが起動します。 •【WLAN】ランプが青色で点滅します。
- *2.* スマートフォンで"G'z EYE"アプリを起動する。
- *3.* G'z EYEアプリでトップ画面の下にある"Wi-Fi"を タップする。 カメラとスマートフォンが無線LANで接続され、 【WLAN】ランプが青色の点灯に変わります。

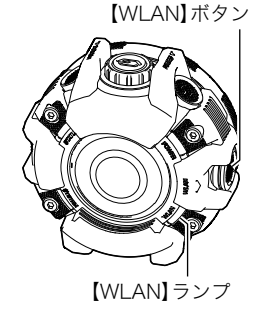

### <span id="page-22-0"></span>カメラとスマートフォンの無線LAN接続を終了する

カメラの【WLAN】ランプが消灯するまで約2秒間【WLAN】 ボタンを押し続けると、カメラとスマートフォンの接続が 終了します。また、【POWER】ボタンを約2秒間押し続けて カメラの電源を切ることによって、カメラとスマートフォ ンの接続を終了することもできます。

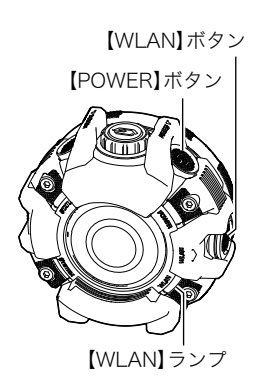

# <span id="page-23-0"></span>カメラと別売のコントローラーを接続する

カメラに別売の液晶コントローラーやリモートコントローラーを登録して接続すると、別 売品でカメラを操作できるようになります。カメラを別売品に登録するには、【┏┓/SLOW】 ボタンを押しながら【POWER】ボタンを6秒以上押し続けます。 詳しくは、別売品の取扱説明書をご覧ください。

### <span id="page-23-1"></span>新しいメモリーカードをフォーマット(初期化)する

本機で初めて使用するメモリーカードは、カメラとスマートフォンが無線LANで接続された 状態で、G'z EYEアプリ[\(20ページ](#page-19-1))でフォーマットしてください。

- *1.* スマートフォンで"G'z EYE"アプリのトップ画面の"設定"をタップする。
- *2.* G'z EYEアプリで"カメラセットアップ"をタップする。
- *3.* G'z EYEアプリで"フォーマット"をタップする。

#### *4.* "OK"を2回タップする。

#### 卷 重要

- すでに静止画などが保存されているメモリーカードをフォーマットすると、その内容が すべて消去されます。フォーマットは通常行う必要はありませんが、画像の記録速度が 遅くなったなどの異常が見られる場合にフォーマットしてください。
- メモリーカードをフォーマットするときは必ずG'z EYEアプリまたは別売の液晶コント ローラーでフォーマットしてください。パソコンでフォーマットするとSD規格非準拠と なり、処理速度が著しく遅くなるなど、互換性や性能等で問題が生じる場合があります。

# <span id="page-23-2"></span>カメラと無線接続機器の登録を解除する

カメラの【◆】ボタンと【← /SLOW】ボタンを押したまま【POWER】ボタンを6秒以上押 し続けると、カメラから以下の機器の登録情報が削除され、登録が解除されます。

- G'z EYEアプリ
- 別売の液晶コントローラー
- 別売のリモートコントローラー

#### ■参考

- この操作を行うと、無線LANパスワードが初期値に戻ります。
- この操作では、G'z EYEアプリからカメラの登録情報は削除されません。G'z EYEアプリ からカメラの登録情報を削除する方法は、G'z EYEアプリの取扱説明書をご覧ください。

# <span id="page-24-0"></span>カメラ単体で撮影する

### <span id="page-24-1"></span>静止画や動画を撮影する

カメラを操作して撮影できます。

- *1.* カメラの電源を入れる[\(16ページ](#page-15-3))。
	- 前回カメラの電源を切ったときに設定していた撮影 モードでカメラが起動します。
		- お買い上げ直後はオートに設定されています。

### *2.* カメラを被写体に向ける。

#### *3.* 撮影する。

### ■ 静止画を撮影する場合

【r/SLOW】ボタンを押すと、静止画が撮影されます。静 止画を撮影すると、【STATUS】ランプが赤色に一度点灯 します。

### ■ 動画を撮影する場合

【<■】ボタンを押すと、撮影が始まります。再度【<■】ボ タンを押すと撮影が終了します。動画撮影中は 【STATUS】ランプが赤色で点滅します。

#### 動画撮影時間について

長時間撮影した場合、撮影の途中で自動的にファイルが保存されます。保存される条件は、 動画画質の設定によって異なります。

- FHD:最長29分ごとにファイルを保存
- FHD以外:最大4GBごとにファイルを保存

#### ▲ 重要

- 動画を長時間撮影した場合、本機は若干熱を持ちますが、故障ではありません。
- 動画は音声も同時に記録されますので、次の点に注意してください。 – 指などでマイクをふさがないでください。

– 録音の対象がカメラから遠くに離れると、きれいに録音されません。

- 高い気温など高温の環境で動画を長時間撮影した場合、撮影画像にノ イズ(輝点)が入ることがあります。また、内部温度の上昇により動画 撮影の途中で強制的に動画撮影が終了する場合があります。その場合 は本機の温度が下がってから動画撮影するようにしてください。
- 内蔵メモリー使用時やメモリーカードの種類によっては、処理速度が遅くなる場合があ ります。特に高品位の動画は正常に記録できない場合があります。また、使用するメモ リーカードによっては、記録時間がかかるため、画像が一瞬途切れたり、音声が中断する 場合があります。

■参考

• 撮影の設定や撮影モードは、G'z EYEアプリで変更できます。詳しくはG'z EYEアプリの 取扱説明書をご覧ください。

<span id="page-24-3"></span><span id="page-24-2"></span>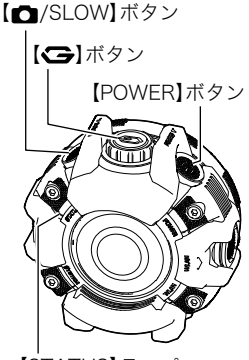

<span id="page-24-4"></span>【STATUS】ランプ

<span id="page-24-5"></span>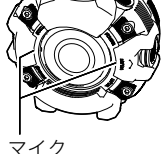

# <span id="page-25-1"></span><span id="page-25-0"></span>動画撮影中にスローモーション撮影する(ドラマチックスロー)

動画を撮影中に、部分的にスローモーション動画を撮影します。大技を決めている瞬間だけ をスローモーションにした動画を撮影できます。

G'z EYEアプリまたは別売の液晶コントローラーを操作して以下の設定を変更できます。

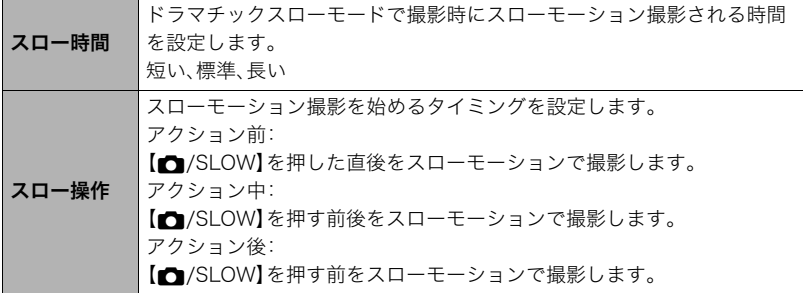

▲ 重要

• カメラの撮影モードが"オート"で、カメラ単体またはリモートコントローラーのみがカ メラに接続された状態のときのみ、カメラを操作して撮影モードを"ドラマチックス ロー"に変更できます。 カメラをスマートフォンまたは別売の液晶コントローラーに接 続した場合の操作方法については、G'z EYEアプリまたは液晶コントローラーの取扱説 明書をご覧ください。

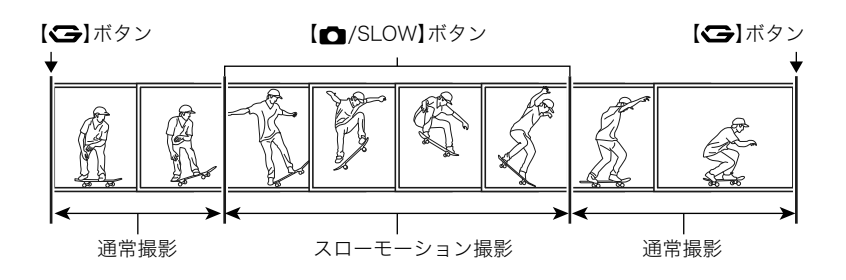

- *1.* カメラの電源を入れる[\(16ページ](#page-15-3))。
	- お買い上げ直後はオートに設定されています。
- *2.*【 】ボタンを約2秒間押し続ける。 撮影モードがドラマチックスローに切り替わり、 【STATUS】ランプがオレンジ色で点灯します。
	- 再度【<■】ボタンを約2秒間押し続けると、撮影 モードが"オート"に戻ります。
- *3.* カメラを被写体に向ける。
- *4.*【 】ボタンを押す。

動画の撮影が始まります。

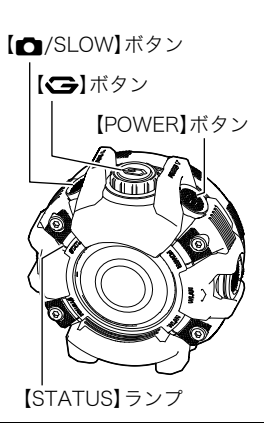

- **5.** スローモーションにしたいタイミングで【■/SLOW】ボタンを押す。 一定時間スローモーションで撮影された後、通常の動画撮影に戻ります。
	- お買い上げ直後は、【■/SLOW】ボタンを押した前後がスローモーションで撮影さ れます。
	- 一度の撮影で、何回でもスローモーション撮影できます。

### *6.*【 】ボタンを押して撮影を終了する。

▌参考

- 撮影モードの切り替えは、G'z EYEアプリまたは別売の液晶コントローラーでもできま す。
- 1ファイル4GBまで撮影できます。それを超えると、撮影が自動的に終了します。
- スローモーションで撮影中は、音声は録音されません。

# <span id="page-27-0"></span>撮影する(応用編)

カメラをスマートフォンまたは別売の液晶コントローラーに接続して撮影モードを変更す ることで、連写やタイムラプスも撮影できるようになります。G'z EYEアプリや液晶コント ローラーの操作方法については、各取扱説明書をご覧ください。

#### ■参考

• カメラをスマートフォンに接続中にカメラを操作して撮影したい場合は、 カメラを使っ て撮影できるようにG'z EYEアプリで設定してください。

### <span id="page-27-1"></span>プレミアムオート PROで静止画を撮影する

被写体や撮影環境などをカメラが自動的に判断し、オートよりも高画質で撮影できます。

- *1.* G'z EYEアプリまたは別売の液晶コントローラーを操作して、撮影モードを設定 する。
	- G'z EYEアプリの場合: プレミアムオートPRO フォト
	- 液晶コントローラーの場合: プレミアムオートPRO
- *2.* カメラを被写体に向ける。

G'z EYEアプリまたは別売の液晶コントローラーをお使いの場合は、カメラが検出し た撮影環境のアイコンが画面に表示されます。

#### 3. 【**□**/SLOW】ボタンを押す。

静止画が撮影されます。

■参考

- プレミアムオート PROでは使用できないメニューがあります[\(31ページ\)](#page-30-4)。
- シャッター速度、ISO感度などに加えて、カメラが次の機能なども自動的に作動させて撮 影します。
	- 画面の中でピントを合わせるべき場所をカメラが自動的に判断し、そこへピントを合 わせます。
- プレミアムオート PROで撮影すると、撮影後の処理に時間がかかる場合があります。画 像処理時間が気になる場合は、撮影モードを"オート"に切り替えて撮影することをおす すめします。
- 撮影環境の検出が適切にできない場合があります。その場合は、撮影モードを"オート"に 切り替えて撮影してください。
- 別売の液晶コントローラーをお使いのときに"HS"が画面に表示されたときは連写撮影 によって1枚の画像が撮影されます。手ブレや被写体ブレに気をつけて、撮影が完了する までカメラを動かさないでください。

## <span id="page-28-2"></span><span id="page-28-0"></span>高速連写で撮影する

1回の撮影で、最大30枚連続で撮影できます。G'z EYEアプリまたは別売の液晶コントロー ラーを操作して、 以下の設定を変更できます。

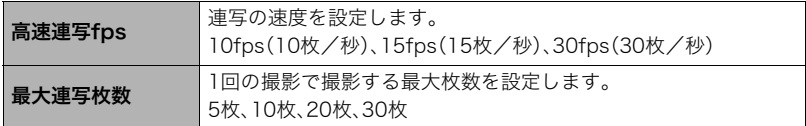

- *1.* G'z EYEアプリまたは別売の液晶コントローラーを操作して、撮影モードを"高速 連写"に設定する。
- *2.* カメラを被写体に向ける。
- 3. 【<del>f</del>2 / SLOW】ボタンを押す。

あらかじめ設定した速度と枚数が撮影されます。

## <span id="page-28-1"></span>パスト連写で撮影する

【r/SLOW】ボタンを押す前の映像も含めて連写できます。G'z EYEアプリまたは別売の 液晶コントローラーを操作して、以下の設定を変更できます。

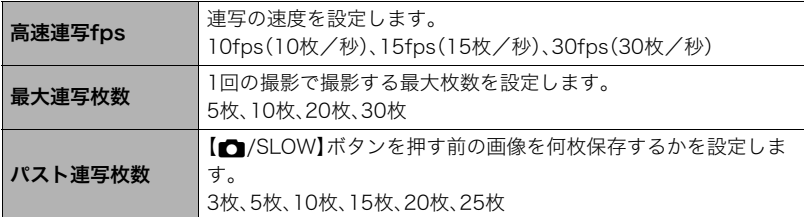

- *1.* G'z EYEアプリまたは別売の液晶コントローラーを操作して、撮影モードを"パス ト連写"に設定する。
- *2.* カメラを被写体に向ける。

#### 3. 【<del>m</del>/SLOW】ボタンを押す。

•【 < - 【 < オポタンを押すと、パスト連写をやめることができます。

### **4.** [△/SLOW]ボタンを押す。

【r/SLOW】ボタンを押す前後の画像がカメラに保存されます。

# <span id="page-29-0"></span>タイムラプス動画を撮影する

一定の間隔で撮影した静止画をつなぎ合わせたような、アクティビティーの様子を早送り しているかのように見える動画を撮影できます。G'z EYEアプリまたは別売の液晶コント ローラーを操作して、以下の設定を変更できます。

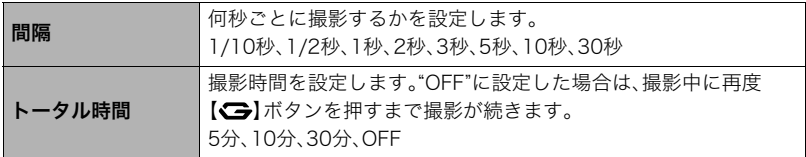

- *1.* G'z EYEアプリまたは別売の液晶コントローラーを操作して、撮影モードを"タイ ムラプス"に設定する。
- *2.* カメラを被写体に向ける。

#### *3.*【 】ボタンを押す。

撮影が始まります。

• 設定した時間が経過する、または【 ヨ ボタンを押すと、撮影が終了します。

▌参考

- この機能での撮影では、動画画質がFHDに固定されます。また、音声は録音されません。
- タイムラプス動画は、20フレーム/秒で再生されます。

### <span id="page-29-1"></span>静止画撮影時のご注意

#### 操作について

• 不要な光がレンズに当たるときは、手でレンズを覆って撮影してください。

#### 蛍光灯の部屋での撮影について

• 蛍光灯のごく微妙なちらつきにより、撮影画像の明るさや色合いが変わることがありま す。

#### その他のご注意

• CMOS撮像素子の原理上、動きの速い被写体が歪むことがあります。

# <span id="page-30-0"></span>カメラの設定を変更する

G'z EYEアプリや別売の液晶コントローラーを操作してカメラの撮影設定や基本的な設定 を変更できます。操作方法については、G'z EYEアプリまたは別売の液晶コントローラーの 取扱説明書をご覧ください。

# <span id="page-30-4"></span><span id="page-30-1"></span>撮影メニュー一覧

### <span id="page-30-2"></span>人物の顔を美しく撮影する(メイクアップ)

メイクアップを使って、肌の色味や肌質を調整して、人物の顔を美しく撮影することができ ます。

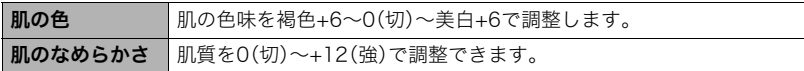

▌参考

• メイクアップ機能は、以下の撮影モードで使用できます。 オート、プレミアムオート PRO

### <span id="page-30-3"></span>動画撮影時の手ブレを軽減する(動画手ブレ補正)

"標準"または"強"にすると、動画撮影時の手ブレを軽減できます。ただし、被写体ブレには効 果がありません。また、画角が狭くなります。

▌参考

• ハイスピード動画撮影時、または撮影モードが"ドラマチックスロー"または"タイムラプ ス"の場合は動画手ブレ補正機能は動作しません。

# <span id="page-31-0"></span>動画の画質を設定する(動画画質)

動画の画質と撮影方法を設定することができます。

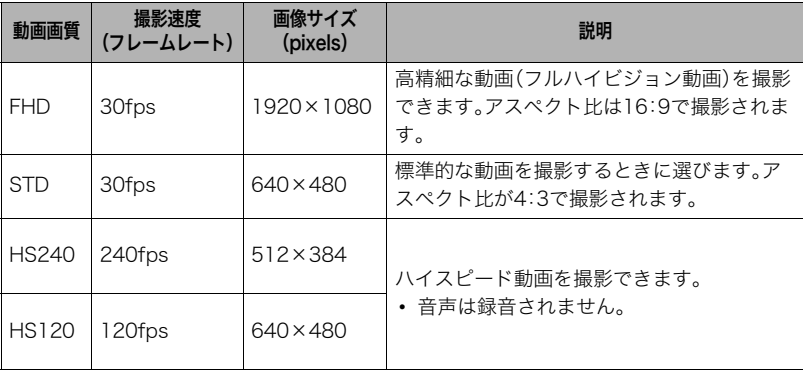

■参考

• 撮影モードが"ドラマチックスロー"のときは、動画画質をHS240またはHS120に設定で きます。なお、"ドラマチックスロー"で通常動画を撮影中は、音声も録音されます。

### <span id="page-31-1"></span>明るさを補正する(明るさ)

撮影時の明るさに応じて、露出値(EV値)を手動で補正することができます。

- 露出補正値:-2.0EV~+2.0EV
- 補正単位:1/3EV

• 露出補正値を元に戻したいときは、"0.0"に設定してください。

-方向に補正。黒い物の撮影や晴天 の野外などの撮影に向きます。

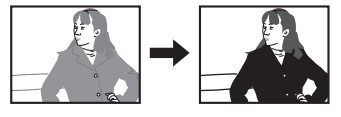

+方向に補正。白い物の撮影や逆光 での撮影に向きます。

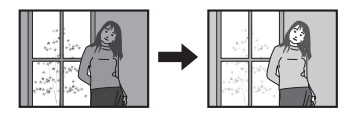

■参考

- 明るすぎたり、暗すぎたりするときは、露出補正ができない場合があります。
- カメラの電源を切ると、設定が初期値(0.0)に戻ります。

# <span id="page-32-0"></span>色合いを調整する(ホワイトバランス)

曇りの日に写真を撮ると被写体が青っぽく写る、または白色蛍光灯の光で撮ると被写体が 緑がかって写るなどの現象を防ぎ、光源に合わせて被写体を自然な色合いで撮影できるよ うに調整します。

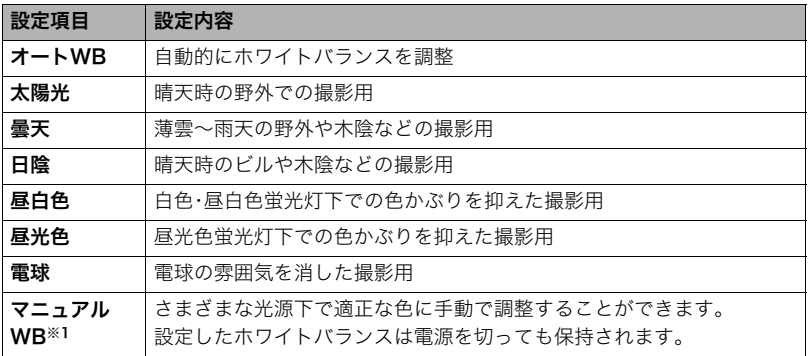

※1 別売の液晶コントローラーでのみ設定できます。

■参考

- "‡オートWB"では、被写体の中から白色点を自動的に判断します。被写体の色や光源の 状況によってはカメラが白色点の判断に迷い、適切なホワイトバランスに調整されない ことがあります。この場合は、太陽光、曇天などの撮影条件を指定してください。
- プレミアムオート PROでは、"mmオートWB"に固定されます。
- カメラの電源を切ると、設定が初期値(オートWB)に戻ります。

# <span id="page-33-0"></span>ISO感度を変える(ISO感度)

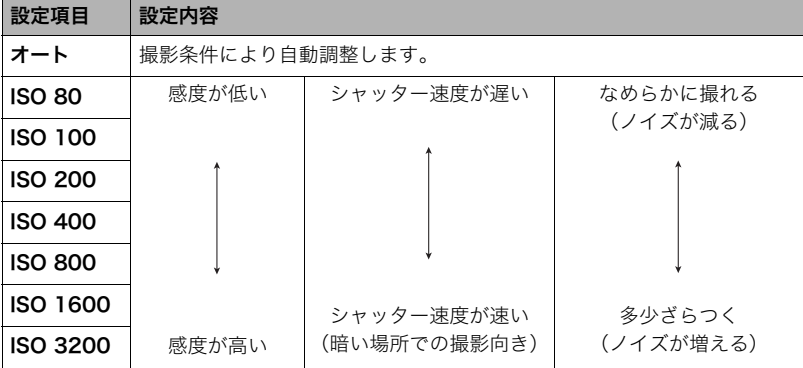

ISO感度とは、光に対する感度を表したものです。

▌参考

- ISO感度を高い値に設定すると、ノイズ低減処理のために、撮影が終了するまでの時間が 長くなります。その間は操作しないでください。
- 以下の撮影モードでは、"オート"に固定されます。 プレミアムオート PRO、ドラマチックスロー、タイムラプス
- カメラの電源を切ると、設定が初期値(オート)に戻ります。

### <span id="page-33-1"></span>動画撮影時の風の音を低減する(風音低減)

動画撮影時に録音される風の音を低減したいときは"入"にしてください。ただし、音質が多 少変化します。

### <span id="page-34-0"></span>カメラセットアップメニュー一覧

### <span id="page-34-1"></span>カメラのランプの明るさを変える(カメラLED設定)

カメラのランプの輝度を"明るい"または"標準"のいずれかに設定できます。

### <span id="page-34-2"></span>カメラの向きを固定する(回転ロック)

撮影時のカメラの向きを判別して、向きの情報も画像に保存するかどうかを設定します。

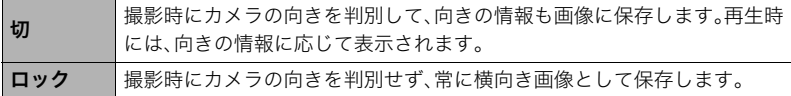

■参考

• 再生環境によっては、正しい向きに画像が表示されないことがあります。

### <span id="page-34-3"></span>カメラの音を設定する(カメラ音)

カメラの電源を入れたときや撮影時、およびエラーが起こったときなどの音の大きさを調 節できます。"HI"(大きい)または"LOW"(小さい)のいずれかに設定できます。

■参考

• 動画の再生音は調節できません。

### <span id="page-34-4"></span>カメラの日時を設定する

カメラの日時を設定し直すことができます。

#### ■参考

• カメラをスマートフォンに接続して、専用アプリG'z EYEでカメラの日時を設定するこ とにより、カメラのタイムゾーンをスマートフォンのタイムゾーンに合わせて切り替え ることができます。詳しくは、G'z EYEアプリの取扱説明書をご覧ください([20ページ](#page-19-2))。

### <span id="page-34-5"></span>メモリーをフォーマットする(フォーマット)

カメラにメモリーカードが入っている場合はメモリーカードを、メモリーカードが入って いない場合はカメラの内蔵メモリーをフォーマットできます。

- フォーマットすると、メモリーの内容がすべて消去され、元に戻すことはできません。本 当にフォーマットしてもよいかどうかをよく確かめてから行ってください。
- カメラの内蔵メモリーやメモリーカードをフォーマットした場合、フォーマットしたメ モリー内のプロテクトされた画像も同時に消去されます。
- フォーマットするときは、電池残量が十分にあることを確認してください。フォーマッ ト中に電源が切れると、正しくフォーマットされず、カメラが正常に動作しなくなる恐 れがあります。

### <span id="page-35-0"></span>各種設定を購入直後の設定に戻す(リセット)

購入直後の設定(初期値)については[、69ページ](#page-68-1)を参照ください。

#### ▌参考

• リセットしても、G'z EYEアプリからカメラの登録は解除されません[\(19ページ](#page-18-1))。

## <span id="page-35-1"></span>ファームウェアのバージョンを確認する(バージョン情報)

カメラの機種名、搭載されているファームウェアのバージョンを表示します。 • ファームウェアをバージョンアップしたあとは、この画面をご確認ください。

### <span id="page-35-2"></span>無線設定メニュー一覧

### <span id="page-35-3"></span>撮影した画像をスマートフォンに自動で送信する(自動送信)

"入"にして静止画を撮影すると、撮影した後にファイル転送が可能なタイミング(状態)で、 画像ファイルがスマートフォンに無線送信されます。画像を送信中は、カメラの【WLAN】 ランプが点滅または点灯します。

#### 卷 重要

• 自動送信は、カメラをG'z EYEアプリに登録([19ページ\)](#page-18-1)していないと"入"に設定できま せん。

#### ■参考

- 動画は自動で送信されません。
- 自動送信できるのは、Bluetooth無線技術対応のスマートフォンだけです。また、カメラ の画像が自動送信されるには、Bluetoothと無線LANの両方が接続されている必要があ ります。
- 送信する静止画の画像サイズは、"送信時リサイズ"[\(37ページ](#page-36-0))で設定できます。
- スマートフォンで受け取った画像は以下で確認できます。
	- iPhone:"写真"アプリの"カメラロール"
	- Android端末:"ギャラリー"、"フォト"などの写真閲覧アプリ
- 自動送信を"入"にして撮影した画像は、自動送信を"切"に設定してもスマートフォンに 送信されます。
- 未送信の画像が残った状態でカメラとスマートフォンの接続が切れた場合は送信が中 断しますが、再びカメラとスマートフォンを接続後にカメラがスリープモードになった ら送信が再開します。
- スマートフォンに送信されていない画像を消去すると、自動送信は行われません。
- カメラとG'z EYEアプリの登録を解除すると自動送信は行われません。
- 自動送信中に、G'z EYEアプリを操作して送信をキャンセルできます。
## 静止画をリサイズしてスマートフォンに送信する(送信時リサイズ)

カメラの画像をスマートフォンに送信するときにリサイズできます。

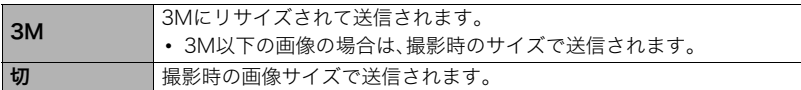

▌参考

• 本機以外のカメラで撮影された画像はリサイズされません。

### 画像に位置情報を付ける

"入"にすると、スマートフォンに送信した画像に位置情報を埋め込むことができます。

#### 当 重要

- 位置情報設定は、カメラをG'z EYEアプリに登録([19ページ\)](#page-18-0)していないと設定できませ ん。
- カメラとスマートフォンをBluetooth無線技術で接続したときのみ使用できます。
- 位置情報を"入"に設定すると、カメラで静止画を撮影するごとに、撮影した時点での位置 情報をスマートフォンが取得します。
- カメラ内に保存された静止画に、位置情報は付け加えられません。位置情報はスマート フォンに送信されたのちに静止画に付け加えられます。
- この機能を使用するときは、必ずスマートフォンが位置情報を取得できる状態にしてく ださい。スマートフォンが位置情報を取得できない状態になっていると、位置情報は付 け加えられません。

#### 無線LAN接続時のカメラのパスワードを変更する (無線LANパスワード)

カメラとスマートフォンを無線LANで接続するときに使用するパスワードを変更できます。

#### 卷 重要

• 無線LANパスワードの変更は、カメラとG'z EYEアプリの登録を解除してから行ってく ださい([38ページ](#page-37-0))。

▌参考

- 無線LANパスワードを変更すると、スマートフォンとの接続が解除されますので、再度 無線接続設定を行ってください[\(22ページ\)](#page-21-0)。なお、Bluetooth無線技術非対応のスマー トフォンの場合は、下記のように操作して、スマートフォンのWi-Fi設定も変更してくだ さい。
	- iPhone: Wi-Fiの設定のカメラのSSIDを表示している欄の右矢印をタップし、ネットワークの 設定を削除してください。削除後、再びカメラのSSIDを選択して、新しいパスワードを 入力してください。
	- Android端末: Wi-Fiの設定のカメラのSSIDを表示している欄をタッチし、いったん切断を選択して ください。再びカメラのSSIDを選択して、新しいパスワードを入力してください。

## <span id="page-37-0"></span>カメラの登録を解除する

カメラを他のスマートフォンに接続する場合は、G'z EYEアプリとカメラの登録を解除し てください。登録は、G'z EYEアプリとカメラの両方から登録情報を削除することによって 解除できます。

#### ■ カメラからG'z EYEアプリの登録情報を削除する(ペアリング解除)

別売の液晶コントローラーを操作して、カメラからG'z EYEアプリの登録情報を削除しま す。

#### ■ G'z FYFアプリからカメラの登録情報を削除する(登録解除)

G'z EYEアプリを操作して、G'z EYEアプリからカメラの登録情報を削除します。

■参考

• カメラを操作して、カメラからG'z EYEアプリの登録情報を削除することもできます [\(24ページ\)](#page-23-0)。

# プリント(印刷)する

# お店で プリントする

面像が入ったメモリーカードを、プリントサービスのお店に 持参してプリントします。

プリント W m

### プリンターで プリントする

プリンターのスロットにメモリーカードを直接セットして プリントできます。詳しくは、プリンターに付属の説明書に 従って操作してください。

### パソコンを使って プリントする

画像をパソコンに取り込んだ後、市販のプリントソフトを 使ってプリントします。

# パソコンを使って印刷する

パソコンに保存した画像を印刷する方法はさまざまですが、ここでは、一般的な印刷方法を 説明します。

### ■ Windowsの場合

- *1.*[「画像をパソコンに保存する/パソコンで見る」\(41ページ](#page-40-0))に従って、画像をパ ソコンに保存して、印刷したい画像を表示する。
- 2. "印刷"→"印刷"の順でクリックする。
- *3.* 印刷内容を設定して、印刷する。 印刷内容を設定し、"印刷"をクリックしてください。

### ■ Macintoshの場合

- *1.*[「画像をパソコンに保存する/パソコンで見る」\(45ページ](#page-44-0))に従って、画像をパ ソコンに保存して、印刷したい画像を表示する。
- 2. "ファイル"→"プリント"の順でクリックする。
- *3.* 印刷内容を設定して、"プリント"をクリックする。 選択した画像が印刷されます。

パソコンを利用する

# パソコンを使ってできること

カメラをパソコンに接続して、次のことができます。

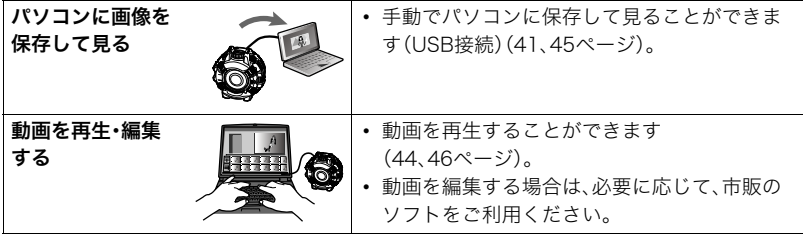

操作のしかたは、Windowsパソコンの場合とMacintoshの場合で異なります。

- Windowsパソコンの場合→[「Windowsパソコンを利用する](#page-39-0)」([40ページ](#page-39-0))
- Macintoshの場合→[「Macintoshを利用する](#page-43-1)」([44ページ](#page-43-1))

# <span id="page-39-0"></span>Windowsパソコンを利用する

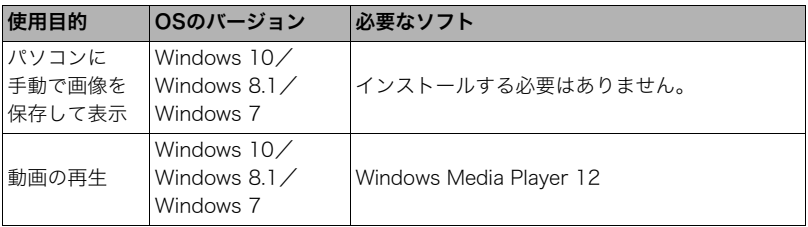

• 上記の環境は、動作を保証するものではありません。

• お使いのパソコンの性能、設定状態やインストールされているソフトウェアによって は、正しく動作しない場合があります。

### <span id="page-40-1"></span><span id="page-40-0"></span>画像をパソコンに保存する/パソコンで見る

カメラをパソコンに接続して、画像(静止画や動画などのファイル)をパソコンに保存した り、パソコンで見ることができます。

#### 内蔵メモリーやメモリーカード内の画像に対して、パソコンで修正・削除・移動・名前の 変更などを行わないでください。

画像管理データと整合性がとれず、カメラで再生できなくなったり、撮影枚数が極端に 変わったりします。修正・削除・移動・名前の変更などはパソコンに保存した画像で行っ てください。

#### ▲ 重要

• 画像を見たり保存している途中でケーブルを抜いたり、カメラの操作を行わないでくだ さい。データが破壊される恐れがあります。

■参考

• 市販のカードリーダーやパソコンのカードスロットで、直接メモリーカードから画像を 取り込むこともできます。詳しくは、ご使用の機器の取扱説明書をご覧ください。

#### ■ カメラとパソコンを接続してファイルを保存する

- *1.*【POWER】ボタンを約2秒間押し続けて電源を切り、カバーを取り外す([10ペー](#page-9-0) [ジ](#page-9-0))。
- *2.* 付属のマイクロUSBケーブルでカ メラとパソコンのUSB端子を接続 する。
	- カメラとの詳しい接続方法、接続時 の注意などについては[、13ページを](#page-12-0) ご覧ください。

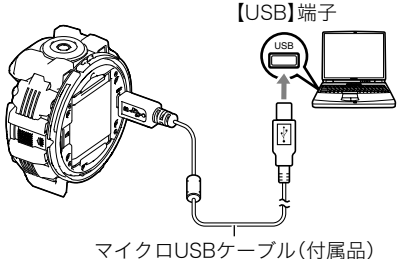

*3.* カメラの【POWER】ボタンを押して、カメラの電源を入れる。 カメラの電源が入ると、カメラの【POWER】ランプが赤点灯から緑点灯またはオレン ジ点灯に切り替わりますので、確認してください[\(14ページ](#page-13-0))。

• 初めてカメラをパソコンにUSBケーブルで接続したとき、パソコンにエラーメッ セージが表示されることがあります。その場合はUSBケーブルを一度抜き差しして ください。

**4.** Windows 10:"スタート"→ "エクスプローラー"の順でクリックし、サイドバー にある"PC"をクリックする。 Windows 8.1: "デスクトップ"→ "エクスプローラー"の順でクリックする。 Windows 7:"スタート"→ "コンピューター"の順でクリックする。

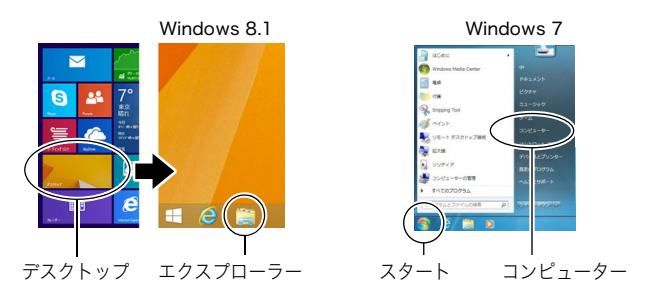

- *5.* "リムーバブルディスク"をダブルクリックする。
	- メモリーカードまたは内蔵メモリーは、「リムーバブルディスク」として認識されて います。

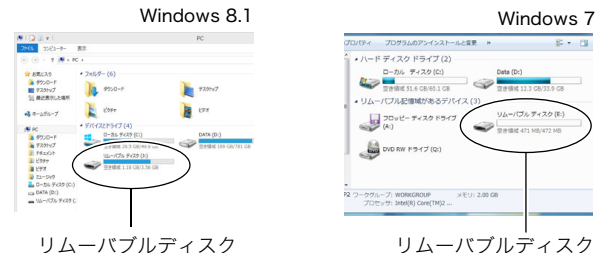

*6.* "DCIM"フォルダーを右ボタンでクリックする。

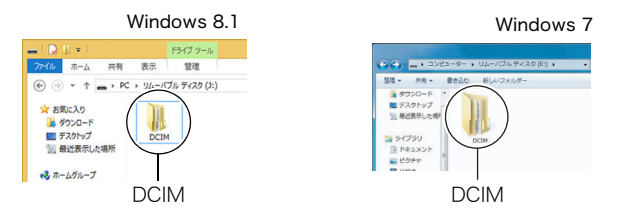

*7.* メニューの"コピー"をクリックする。

- *8.* Windows 10/Windows 8.1:"ドキュメント"をクリックする。 Windows 7:"スタート"→ "ドキュメント"の順でクリックする。
	- すでに"DCIM"フォルダーが保存されている場合は、上書きされてしまいます。すでに 保存されている"DCIM"フォルダーの名前を変えるなどしてからコピーしてくださ い。
- **9.** Windows 10/Windows 8.1:"ドキュメント"メニューで、"ホーム"→"貼り付 け"の順でクリックする。 Windows 7:"ドキュメント"メニューで、"整理"または"編集"→ "貼り付け"の順 でクリックする。 "DCIM"フォルダー(画像ファイルが保存されているフォルダー)が"ドキュメント"フォ ルダーにコピーされ、画像も一緒にパソコンに保存されます。 • コピーが完了したら、"DCIM"フォルダーを右ボタンでクリックし、フォルダーの名
- *10.* コピーが終了したらカメラをパソコンから外す。 パソコンのモニター上に表示されるコピーや読み込みの進行中の表示が終了してか ら、表示している画像を閉じ、USBケーブルを外してください。
- *11.* カバーを閉める[\(10ページ](#page-9-1))。

### ■ パソコンに保存した画像を見る

前を変更することをおすすめします。

- *1.* コピーした"DCIM"フォルダーをダブルクリックし て、フォルダーを開く。
- *2.* 見たい画像が入ったフォルダーをダブルクリックし て開く。
- *3.* 見たい画像ファイルをダブルクリックして画像を表 示させる。
	- ファイル名については「[メモリー内のフォルダー構造](#page-47-0)」 ([48ページ\)](#page-47-0)を参照ください。

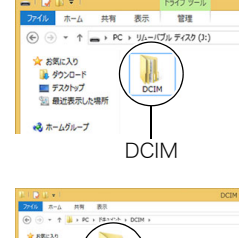

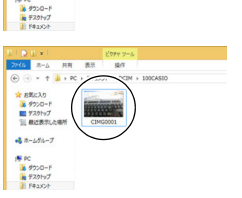

### <span id="page-43-0"></span>■ 動画再生のご注意

- パソコンに動画データを保存してから、その画像ファイルをダブルクリックして再生し てください。ネットワーク上やメモリーカードなどにある動画データを再生しても、正 しく再生できない場合があります。
- お使いのパソコンの性能によっては、正しく動作しない場合があります。その場合は以 下をお試しください。
	- 開いている他のソフトウェアを閉じたり、常駐ソフトを止める。

# <span id="page-43-1"></span>Macintoshを利用する

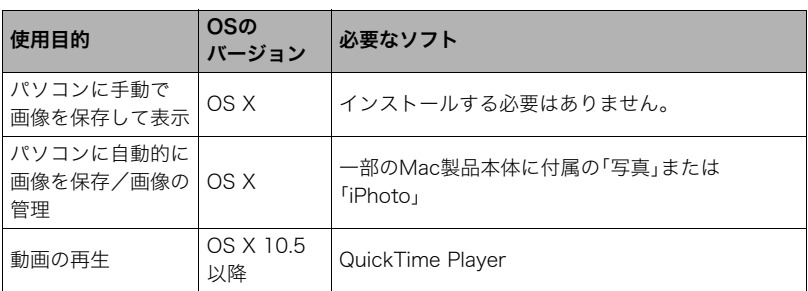

• 上記の環境は、動作を保証するものではありません。

• お使いのパソコンの性能によっては、正しく動作しない場合があります。

#### <span id="page-44-1"></span><span id="page-44-0"></span>内蔵メモリーやメモリーカード内の画像に対して、パソコンで修正・削除・移動・名前の 変更などを行わないでください。

画像管理データと整合性がとれず、カメラで再生できなくなったり、撮影枚数が極端に 変わったりします。修正・削除・移動・名前の変更などはパソコンに保存した画像で行っ てください。

▲ 重要

- 画像を見たり保存している途中でケーブルを抜いたり、カメラの操作を行わないでくだ さい。データが破壊される恐れがあります。
- Mac OS Xの10.0~10.4ではご使用できません。10.5~10.11のみで使用できます(OS 標準のUSBドライバーを使用)。

▌参考

• 市販のカードリーダーやパソコンのカードスロットで、直接メモリーカードから画像を 取り込むこともできます。詳しくは、ご使用の機器の取扱説明書をご覧ください。

#### ■ カメラとパソコンを接続してファイルを保存する

- *1.*【POWER】ボタンを約2秒間押し続けて電源を切り、カバーを取り外す([10ペー](#page-9-0) [ジ](#page-9-0))。
- *2.* 付属のマイクロUSBケーブルでカ メラとパソコンのUSB端子を接続 する。 • カメラとの詳しい接続方法、接続時 の注意などについては[、13ページを](#page-12-0) ご覧ください。 USB 【USB】端子 マイクロUSBケーブル(付属品)
- *3.* カメラの【POWER】ボタンを押して、カメラの電源を入れる。

カメラの電源が入ると、カメラの【POWER】ランプが赤点灯から緑点灯またはオレン ジ点灯に切り替わりますので、確認してください[\(14ページ](#page-13-0))。 パソコンは、カメラ内のメモリーカードまたは内蔵メモリーを「ドライブ」として認識 します。Mac OSのバージョンにより、表示されるアイコンが異なる場合があります。

• 初めてカメラをパソコンにUSBケーブルで接続したとき、パソコンにエラーメッ セージが表示されることがあります。その場合はUSBケーブルを一度抜き差しして ください。

- *4.* 表示されたドライブをダブルクリックする。
- *5.* "DCIM"フォルダーをデスクトップにドラッグアンドドロップ して、画像をパソコンにコピーする。

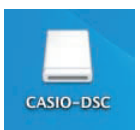

- *6.* コピーが終了したらドライブを"取り出し"または"ゴミ箱"へド ラッグアンドドロップする。
- *7.* カメラをパソコンから外す。 パソコンのモニタートに表示されるコピーや読み込みの進行中の表示が終了してか ら、表示している画像を閉じ、USBケーブルを外してください。
- *8.* カバーを閉める[\(10ページ](#page-9-1))。

#### ■ パソコンに保存した画像を見る

- *1.* 表示されたドライブをダブルクリックする。
- *2.* "DCIM"フォルダーをダブルクリックして、フォルダーを開く。
- *3.* 見たい画像が入ったフォルダーをダブルクリックして開く。
- *4.* 見たい画像ファイルをダブルクリックして画像を表示させる。
	- ファイル名については「[メモリー内のフォルダー構造](#page-47-0)」([48ページ\)](#page-47-0)を参照ください。

#### <span id="page-45-0"></span>■ 動画再生時のご注意

- パソコンに動画データを保存してから、その画像ファイルをダブルクリックして再生し てください。ネットワーク上やメモリーカードなどにある動画データを再生しても、正 しく再生できない場合があります。
- お使いのMacintoshの性能によっては、正しく動作しない場合があります。その場合は、 以下をお試しください。
	- 実行中の他のソフトウェアを終了する

# ファイルとフォルダーについて

本機では、撮影した静止画などのひとつひとつが個別のデータとして記録されます。個別の データのことを「ファイル」と呼びます。各ファイルは、「フォルダー」と呼ばれるまとまりに グループ分けされます。ファイル、フォルダーには、区別のための名前が自動的に付きます。 • フォルダー構造の詳細は、「[メモリー内のフォルダー構造](#page-47-0)」([48ページ\)](#page-47-0)をご覧ください。

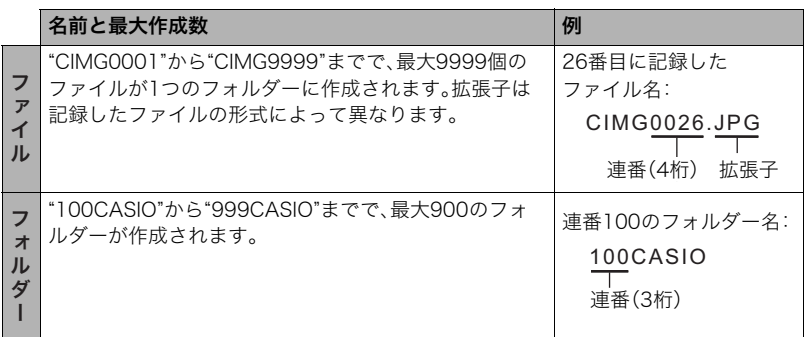

• フォルダー名、ファイル名は、パソコンで見ることができます。

• 保存できるフォルダー数、ファイル数は、サイズや画質、メモリーカードの容量によって 異なります。

# メモリー内のデータについて

本機で撮影された画像は、DCF(Design rule for Camera File system)規格に準拠した方 法でメモリーへ保存されます。

### ■ DCF規格について

メモリー

- 本機で撮影した画像をDCF規格対応の他社のカメラで見ることができます。
- 本機で撮影した画像をDCF規格対応の他社のプリンターで印刷することができます。
- DCF規格対応の他社のカメラの画像を本機で見ることができます。

ただし、上記項目の動作はすべて保証するものではありません。

#### <span id="page-47-0"></span>■ メモリー内のフォルダー構造

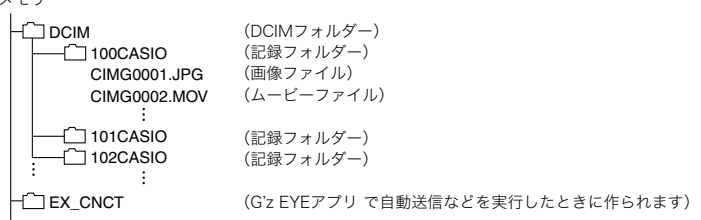

#### ■ このカメラで扱える画像ファイル

- 本機で撮影した画像ファイル
- DCF規格に対応している画像ファイル

DCF規格の画像ファイルでも、使用できない機能がある場合があります。また、本機以外で 撮影された画像の場合、再生にかかる時間が長くなる場合があります。

### ■ パソコン上で内蔵メモリー/メモリーカードを扱うときのご注意

- メモリーの内容をパソコンに保存する際は"DCIM"フォルダーごと保存してください。そ の際"DCIM"フォルダーの名前を年月日などに変えておくと、あとで整理するときに便利 です。ただし、パソコンに保存したファイルをカメラに戻す場合は、フォルダー名をパソ コン上で"DCIM"に戻しておいてください。本機では"DCIM"以外の名前のフォルダーは 認識されません。"DCIM"フォルダー内の他のフォルダー名を変えた場合も同様です。
- フォルダーやファイルをカメラで正しく認識させるためには、メモリー内のフォルダー 構造[が48ページ](#page-47-0)のフォルダー構造のとおりである必要があります。

# 付録

# 耐衝撃性能、防水/防塵性能について

本製品は、耐衝撃性能、防水/防塵性能を備えています。

0耐衝撃性能:

MIL-Standard 810G Method 516.7-Shockを参考に策定した当社独自規格による 試験※1をクリアしています。※2

※1 4mの高さから、合板(ラワン材)への落下試験

※2 投げつけたり、無理な落とし方をするなど、故意に極度な衝撃を与えた場合は壊れ る場合がありますのでご注意ください。また、本機の性能に異常がなくても落下衝 撃にてキズ等が発生します。

0防水性能:

JIS/IEC防水保護等級8級(IPX8)※3および6級(IPX6)に相当します。水深50.0mの水中 で30分間の連続使用※4ができるほか、あらゆる方向からの水の直接噴流にも耐えられ ます。※5サーフィンのようなウォータースポーツにも使用できます。※5 ※6

※3 当社の定める指定時間および指定圧力の水中で使用可能なことを意味しています。 ※4 当社の定める試験条件によります。

※5 サーフィンを想定した当社独自の防水性能試験を実施。

※6 すべてのウォータースポーツに対して防水性能を保証するものではありません。 0防塵性能:

JIS/IEC防塵保護等級6級(IP6X)に相当します。

#### 当 重要

• 本製品の耐衝撃性能、防水/防塵性能は、当社試験方法によるもので、無破損・無故障・性 能を保証するものではありません。

#### ■ 水中で使用する前のご注意

本機は水深50.0mまでの環境で水中撮影を行うことができますが、以下の点に注意してお 使いください。

- 水中や水滴がかかる場所で撮影すると、撮影中や次の撮影時にレンズ部が曇る場合があ ります。
- 水辺や潮風のあたる場所でのカバーの開け閉め、および濡れた手や砂などの異物が付い た手での開け閉めは避けてください。浸水や故障の原因となります。
- カバーのパッキンとその接触面にゴミ、砂等の異物が付着していないことを確認し、異 物が付着している場合は清潔で乾燥した柔らかい布で取り除いてください。たとえ髪の 毛1本、砂粒1個など小さなものが挟まっただけでも漏水することがあります。
- カバーの防水パッキンにひび割れ、キズ等がないことを確認してください。
- カバーは、しっかり閉じてください。
- 本機は水中に沈みますので、ご注意ください。
- 本機の防水機能は、海水と真水にのみ対応しています。温泉では使えません。
- 本機を低温下(水が凍結するような場所)、または高温になる場所(特に強い太陽光の当 たるところ、炎天下の自動車内など)に長時間放置しないでください。防水性能が劣化し ます。
- 水中では無線LAN、Bluetooth無線技術での無線通信は使用できません。

### ■ 水中で使用中のご注意

- 水深50.0m以内、水温0℃から40℃の範囲内の場所で使用してください。
- 水中で30分を超えての連続使用はしないでください。
- 水中でのカバーの開け閉めはしないでください。
- 本機を故意に水中に落としたり、水面にたたきつけたりしないようにしてください。漏 水することがあります。

#### ■ 水中で使用後のご注意

- カバーは、本機についた水滴や汚れを清潔で乾燥した柔らかい布で十分に拭き取った 後、開いてください。
- カバーを開いたとき、カバーの内側表面に水滴がつくことがあります。水滴がついてい るときは、必ず拭き取ってからご使用ください。水滴が残っていると浸水や故障の原因 となります。

#### ■ 使用後のお手入れについて

砂や泥がついたり、水中で使用した後は、カバーをしっかりと閉めた状態で、以下の手順に 従って本機を水洗いしてください。

#### *1.* 真水に浸して洗う。

• バケツなどに水道水などの真水を入れ、その中に本機を10分程 さらし、ゴミ、泥、砂などが良く落ちるように本機を軽くゆすり ながら洗います。

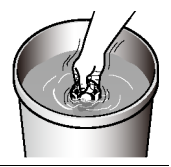

• 汚れたままのレンズ面は、こすらないでください。

#### *2.* 水気を拭き取る。

• 清潔で乾燥した柔らかい布で本機の水気を拭き取ってください。水気を拭き取り終 えたら、風通しの良い日陰で完全に乾燥させてください。水分が残った状態でカバー を開けると浸水や故障の原因となります。

#### 卷 重要

- 水洗いは30℃以下の水道水で洗ってください。水漏れや故障の原因となりますので洗剤 や熱湯、強い水流で洗わないでください。
- 本機を振り回して水切りしたり、ドライヤーなどで強制的に乾燥させないでください。
- 洗濯機などで洗わないでください。

### ■ 使用後のご注意

- 低温下(水が凍結するような場所)、または高温になる場所(特に強い太陽光の当たると ころ、炎天下の自動車内など)に放置しないでください。防水性能を保てない場合があり ます。
- 洗浄、防錆、防曇等の目的で薬品類は使用しないでください。防水性能を保てない場合が あります。
- 水中で使用後は、60分以上放置せずに、「使用後のお手入れについて」に従って水洗いし てください。本機の外観不良、防水性能劣化の原因となります。
- 防水性能を維持するために、1年に一度防水パッキンの交換をお勧めします(防水パッキ ンの交換は有料になります)。防水パッキンの交換につきましては、別冊「クイックス タートガイド」に記載の「修理に関するお問合せ先」またはお買い上げの販売店にお問い 合わせください。

## ■ その他のご注意

- 本製品の付属品のマイクロUSBケーブルは、防水性能はありません。
- 本機に極度な衝撃が加わると、防水性能を保てない場合があります。
- 寒冷地では本機に水滴が付着していると、凍結することがあります。凍結したままで使 用すると故障の原因になります。水滴が付着したまま放置しないでください。
- 取り扱い上の不注意により、万一、水漏れ事故を起こした場合、内部機材(充電池、記録メ ディアなど)の損害、記録内容、および撮影に要した諸費用などの補償はご容赦願いま す。
- デジタルカメラの水没事故は、当社では一切その責任を負いかねます。
- 使用時の事故(人身事故など)の補償はいたしかねます。

# 使用上のご注意

#### ■ データエラーのご注意

本機は精密な電子部品で構成されており、以下のお取り扱いをすると内部のデータが破壊 される恐れがあります。

- カメラの動作中にメモリーカードを抜いた
- 通信中にUSBケーブルが外れた
- 充電してもすぐに消耗してしまう電池を使用し続けた
	- 充電してもすぐに消耗してしまう電池を使用し続けると、カメラが故障する場合があ ります。すみやかに新しい電池に交換してください。
- その他の異常操作

#### ■ 使用環境について

- 使用可能温度範囲:ー10~40℃ – 電池の温度が0℃未満の場合、無線LAN接続によるデータの送受信はできません。
- 寒い場所では、電池の特性上、十分に充電されていても使用時間が短くなります。
- 使用可能湿度範囲:10~85%(結露しないこと)
- 次のような場所には置かないでください。
	- 直射日光の当たる場所、湿気やホコリ、砂の多い場所
	- 冷暖房装置の近くなど極端に温度、湿度が変化する場所
	- 日中の車内、振動の多い場所

#### ■ 結露について

• 真冬に寒い屋外から暖房された室内に移動するなど、急激に温度差の大きい場所へ移動 すると、本機の内部や外部に水滴が付く場合があります(結露)。結露が起きた状態では カバーの開け閉めをしないでください。故障の原因となります。

### ■ レンズについて

- レンズ面は強くこすったりしないでください。レンズ面に傷が付いたり、故障の原因と なります。
- レンズの特性(歪曲収差)により、撮影した画像の直線が歪む(曲がる)場合があります が、故障ではありません。

### <span id="page-51-0"></span>■ カメラのお手入れについて

- レンズ面には触れないでください。レンズ面が指紋やゴミなどで汚れていると、カメラ 本体の性能が十分に発揮できませんので、ブロアー等でゴミやホコリを軽く吹き払って から、乾いた柔らかい布で軽く拭いてください。
- 本機が汚れた場合は、乾いた柔らかい布で拭いてください。

#### <span id="page-52-0"></span>■ 充電式電池の取り扱いについて(リサイクルのお願い)

不要になった電池は、貴重な資源を守るために廃棄しないで充電式電池リサ イクル協力店へお持ちください。

Li-ion 00

<最寄りのリサイクル協力店へ> 詳細は、一般社団法人JBRCのホームページをご参照ください。 • ホームページ http://www.jbrc.com/

#### ■ 使用済み雷池の取り扱い注意事項

- プラス端子、マイナス端子をテープ等で絶縁してください。
- 被覆をはがさないでください。
- 分解しないでください。

#### ■ 無線機能(無線LAN、Bluetooth無線技術)の使用上のご注意

- この製品は、無線を利用しているため、周りの機器に影響を与えたり、影響を及ばされる 可能性があります。
- 本機は米国再輸出規制(EAR)の対象となり、米国禁輸国への輸出や持ち出しはできませ  $h_{\alpha}$

#### 使用周波数について

本機は2.4GHz帯周波数を使用しますが、他の無線機器も同じ周波数を使っていることがあ ります。

他の無線機器との電波干渉を防止するため、下記事項に留意してご使用ください。

本機は小電力データ通信システムの無線装置を内蔵しております。 使用している周波数帯では、電子レンジ等の産業・科学・医療用機器のほか、他の同種無線局、 工場の製造ラインなどで使用される免許を要する移動体識別用構内無線局、免許を要しない 特定小電力無線局、アマチュア無線局など(以下「他の無線局」と略す)が運用されています。

- 本機を使用する前に、近くで「他の無線局」が運用されていないことを確認してください。
- 万一、本機と「他の無線局」との間に電波干渉が発生した場合には、速やかに本機の使用場所 を変えるか、または機器の使用を停止してください。
- その他、電波干渉が発生した場合などお困りのことが起きたときは、別冊「クイックスター トガイド」に記載の「機能・操作・購入先に関するお問合せ先」に記載されている連絡先まで お問い合わせください。

#### 周波数の見方について

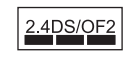

無線LAN この無線機は2.4GHz帯を使用します。変調方式として DS-SSおよびOFDM方式を採用し、与干渉距離は20mです。

Bluetooth 無線技術

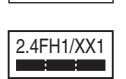

この無線機は2.4GHz帯を使用します。変調方式として FH-SSおよびその他の方式を採用し、与干渉距離は10mで す。

#### 電波転送の傍受について

電波によるデータの送受信は第三者に傍受される可能性があります。あらかじめご了承く ださい。

#### 不正アクセスについて

紛失や盗難などによって本機に搭載されている接続先への不正アクセスや利用などが行わ れ、被害や損害が発生しても、当社では一切の責任を負いかねます。

#### 無線機器としての利用について

本製品の無線機能は、この取扱説明書に記載している範囲内でお使いください。それ以外の 用途で使用して損害が生じた場合、当社では一切の責任を負いかねます。

#### 磁場・静電気・電波障害について

電子レンジ付近など磁場、静電気、電波障害が発生するところでは本製品を使用しないでく ださい。環境により電波が届かないことがあります。

また、2.4GHz帯の電波を使用しているものの近くで使用すると双方の処理速度が落ちる場 合があります。

#### 公衆LANへの接続に関して

本機は公衆無線LAN環境を経由して無線LAN接続することはできません。

#### 仕向地について

本機の無線LAN機能は、日本での利用を前提としています。日本国外での使用は、その国の 電波関連規格等に違反するおそれがあり、当社では一切の責任を負いかねます。

#### ■ その他の注意

- 使用中、本機は若干熱を持ちますが、故障ではありません。
- 別売の液晶コントローラーを使ってカメラと離れた場所から撮影する場合、撮影できる 範囲は約10mです。また、液晶コントローラーの液晶モニターに映像を表示できる範囲 は約5mです。
- 別売のリモートコントローラーを使ってカメラと離れた場所から撮影する場合、撮影で きる範囲は約8mです。

### ■ 著作権について

カメラで記録した静止画や動画は、個人として楽しむほかは、著作権法上、権利者に無断で 使用できません。ただし、実演や興行、展示物などの中には、個人として楽しむ目的であって も、撮影を制限している場合がありますので、ご注意ください。また、これらのファイルを有 償・無償に関わらず、権利者の許可なく、ネット上のホームページや共有サイトなどに掲載 したり、第三者に配布したりすることも著作権法や国際条約で固く禁じられています。たと えば、録画したTV番組やライブコンサートの映像、音楽ビデオなど自分で撮影や録画した ものであっても、動画共有サイトなどに掲載したり配付したりすると、他者の権利を侵害す る恐れがあります。万一、本機が著作権法上の違法行為に使用された場合、当社では一切そ の責任を負えませんので、あらかじめご了承ください。

 この装置は、クラスB情報技術装置です。この装置は、家庭環境で使用することを目的 としていますが、この装置がラジオやテレビジョン受信機に近接して使用されると、受 信障害を引き起こすことがあります。 取扱説明書に従って正しい取り扱いをしてください。

VCCI-B

本文中の以下の用語は、それぞれ各社の登録商標または商標です。なお、本文中には、™マー ク、®マークを明記していません。

- microSDXCロゴはSD-3C, LLCの商標です。
- Windows、Windows 7、Windows 8.1、およびWindows 10は、米国およびその他の国に おけるMicrosoft Corporationの登録商標または商標です。
- Macintosh、Mac OS、QuickTime、iPhoto、およびiPhoneは、Apple Inc.の商標です。
- iPhone商標は、アイホン株式会社のライセンスに基づき使用されています。
- Adobe、Reader はAdobe Systems Incorporated(アドビシステムズ社)の米国ならび に他の国における登録商標または商標です。
- AndroidおよびGoogle PlayはGoogle Inc.の登録商標または商標です。
- App StoreはApple Inc.のサービスマークです。
- iOSは米国シスコの商標もしくは登録商標です。
- Wi-FiはWi-Fi Allianceの登録商標です。
- The Bluetooth<sup>®</sup> word mark and logos are registered trademarks owned by Bluetooth SIG, Inc. and any use of such marks by CASIO COMPUTER CO., LTD. is under license. Other trademarks and trade names are those of their respective owners.

Bluetooth®のワードマークおよびロゴは、 Bluetooth SIG, Inc. が所有する登録商標 であり、カシオ計算機(株)はこれらのマークをライセンスに基づいて使用しています。 その他の商標およびトレードネームは、それぞれの所有者に帰属します。

- G'z EYEは、カシオ計算機(株)の登録商標または商標です。
- その他の社名および商品名は、それぞれ各社の登録商標または商標です。

本製品に弊社が提供しているソフトウェアを、無断で営業目的で複製(コピー)したり、頒布 したり、ネットワークに転載したりすることを禁止します。

## ■ オープンソースソフトウェア(Open Source Software)について

本製品には、以下のライセンス条件に基づいてライセンスされているソフトウェアが含ま れています。

#### **OpenVG 1.1 Reference Implementation**

Copyright (c) 2007 The Khronos Group Inc.

Permission is hereby granted, free of charge, to any person obtaining a copy of this software and /or associated documentation files (the "Materials "), to deal in the Materials without restriction, including without limitation the rights to use, copy, modify, merge, publish, distribute, sublicense, and/or sell copies of the Materials, and to permit persons to whom the Materials are furnished to do so, subject to the following conditions:

The above copyright notice and this permission notice shall be included in all copies or substantial portions of the Materials.

THE MATERIALS ARE PROVIDED "AS IS", WITHOUT WARRANTY OF ANY KIND, EXPRESS OR IMPLIED, INCLUDING BUT NOT LIMITED TO THE WARRANTIES OF MERCHANTABILITY, FITNESS FOR A PARTICULAR PURPOSE AND NONINFRINGEMENT. IN NO EVENT SHALL THE AUTHORS OR COPYRIGHT HOLDERS BE LIABLE FOR ANY CLAIM, DAMAGES OR OTHER LIABILITY, WHETHER IN AN ACTION OF CONTRACT, TORT OR OTHERWISE, ARISING FROM, OUT OF OR IN CONNECTION WITH THE MATERIALS OR THE USE OR OTHER DEALINGS IN THE MATERIALS.

#### **bluedroid 5.0.0\_r2**

Copyright (c) 2014 The Android Open Source Project Copyright (C) 1998-2014 Broadcom Corporation

 Licensed under the Apache License, Version 2.0 (the "License"); you may not use this file except in compliance with the License. You may obtain a copy of the License at

http://www.apache.org/licenses/LICENSE-2.0

 Unless required by applicable law or agreed to in writing, software distributed under the License is distributed on an "AS IS" BASIS, WITHOUT WARRANTIES OR CONDITIONS OF ANY KIND, either express or implied. See the License for the specific language governing permissions and limitations under the License.

> Apache License Version 2.0, January 2004 http://www.apache.org/licenses/

#### TERMS AND CONDITIONS FOR USE, REPRODUCTION, AND DISTRIBUTION

1. Definitions.

"License" shall mean the terms and conditions for use, reproduction,

and distribution as defined by Sections 1 through 9 of this document.

 "Licensor" shall mean the copyright owner or entity authorized by the copyright owner that is granting the License.

 "Legal Entity" shall mean the union of the acting entity and all other entities that control, are controlled by, or are under common control with that entity. For the purposes of this definition, "control" means (i) the power, direct or indirect, to cause the direction or management of such entity, whether by contract or otherwise, or (ii) ownership of fifty percent (50%) or more of the outstanding shares, or (iii) beneficial ownership of such entity.

 "You" (or "Your") shall mean an individual or Legal Entity exercising permissions granted by this License.

 "Source" form shall mean the preferred form for making modifications, including but not limited to software source code, documentation source, and configuration files.

 "Object" form shall mean any form resulting from mechanical transformation or translation of a Source form, including but not limited to compiled object code, generated documentation, and conversions to other media types.

 "Work" shall mean the work of authorship, whether in Source or Object form, made available under the License, as indicated by a copyright notice that is included in or attached to the work (an example is provided in the Appendix below).

 "Derivative Works" shall mean any work, whether in Source or Object form, that is based on (or derived from) the Work and for which the editorial revisions, annotations, elaborations, or other modifications represent, as a whole, an original work of authorship. For the purposes of this License, Derivative Works shall not include works that remain separable from, or merely link (or bind by name) to the interfaces of, the Work and Derivative Works thereof.

 "Contribution" shall mean any work of authorship, including the original version of the Work and any modifications or additions to that Work or Derivative Works thereof, that is intentionally submitted to Licensor for inclusion in the Work by the copyright owner or by an individual or Legal Entity authorized to submit on behalf of the copyright owner. For the purposes of this definition, "submitted" means any form of electronic, verbal, or written communication sent to the Licensor or its representatives, including but not limited to communication on electronic mailing lists, source code control systems, and issue tracking systems that are managed by, or on behalf of, the Licensor for the purpose of discussing and improving the Work, but excluding communication that is conspicuously marked or otherwise designated in writing by the copyright owner as "Not a Contribution."

 "Contributor" shall mean Licensor and any individual or Legal Entity on behalf of whom a Contribution has been received by Licensor and subsequently incorporated within the Work.

- 2. Grant of Copyright License. Subject to the terms and conditions of this License, each Contributor hereby grants to You a perpetual, worldwide, non-exclusive, no-charge, royalty-free, irrevocable copyright license to reproduce, prepare Derivative Works of, publicly display, publicly perform, sublicense, and distribute the Work and such Derivative Works in Source or Object form.
- 3. Grant of Patent License. Subject to the terms and conditions of this License, each Contributor hereby grants to You a perpetual, worldwide, non-exclusive, no-charge, royalty-free, irrevocable (except as stated in this section) patent license to make, have made, use, offer to sell, sell, import, and otherwise transfer the Work, where such license applies only to those patent claims licensable by such Contributor that are necessarily infringed by their Contribution(s) alone or by combination of their Contribution(s) with the Work to which such Contribution(s) was submitted. If You institute patent litigation against any entity (including a cross-claim or counterclaim in a lawsuit) alleging that the Work or a Contribution incorporated within the Work constitutes direct or contributory patent infringement, then any patent licenses granted to You under this License for that Work shall terminate as of the date such litigation is filed.
- 4. Redistribution. You may reproduce and distribute copies of the Work or Derivative Works thereof in any medium, with or without modifications, and in Source or Object form, provided that You meet the following conditions:
	- (a) You must give any other recipients of the Work or Derivative Works a copy of this License; and
	- (b) You must cause any modified files to carry prominent notices stating that You changed the files; and
	- (c) You must retain, in the Source form of any Derivative Works that You distribute, all copyright, patent, trademark, and attribution notices from the Source form of the Work, excluding those notices that do not pertain to any part of the Derivative Works; and
	- (d) If the Work includes a "NOTICE" text file as part of its distribution, then any Derivative Works that You distribute must include a readable copy of the attribution notices contained within such NOTICE file, excluding those notices that do not pertain to any part of the Derivative Works, in at least one of the following places: within a NOTICE text file distributed as part of the Derivative Works; within the Source form or documentation, if provided along with the Derivative Works; or,

 within a display generated by the Derivative Works, if and wherever such third-party notices normally appear. The contents of the NOTICE file are for informational purposes only and do not modify the License. You may add Your own attribution notices within Derivative Works that You distribute, alongside or as an addendum to the NOTICE text from the Work, provided that such additional attribution notices cannot be construed as modifying the License.

 You may add Your own copyright statement to Your modifications and may provide additional or different license terms and conditions for use, reproduction, or distribution of Your modifications, or for any such Derivative Works as a whole, provided Your use, reproduction, and distribution of the Work otherwise complies with the conditions stated in this License.

- 5. Submission of Contributions. Unless You explicitly state otherwise, any Contribution intentionally submitted for inclusion in the Work by You to the Licensor shall be under the terms and conditions of this License, without any additional terms or conditions. Notwithstanding the above, nothing herein shall supersede or modify the terms of any separate license agreement you may have executed with Licensor regarding such Contributions.
- 6. Trademarks. This License does not grant permission to use the trade names, trademarks, service marks, or product names of the Licensor, except as required for reasonable and customary use in describing the origin of the Work and reproducing the content of the NOTICE file.
- 7. Disclaimer of Warranty. Unless required by applicable law or agreed to in writing, Licensor provides the Work (and each Contributor provides its Contributions) on an "AS IS" BASIS, WITHOUT WARRANTIES OR CONDITIONS OF ANY KIND, either express or implied, including, without limitation, any warranties or conditions of TITLE, NON-INFRINGEMENT, MERCHANTABILITY, or FITNESS FOR A PARTICULAR PURPOSE. You are solely responsible for determining the appropriateness of using or redistributing the Work and assume any risks associated with Your exercise of permissions under this License.
- 8. Limitation of Liability. In no event and under no legal theory, whether in tort (including negligence), contract, or otherwise, unless required by applicable law (such as deliberate and grossly negligent acts) or agreed to in writing, shall any Contributor be liable to You for damages, including any direct, indirect, special, incidental, or consequential damages of any character arising as a result of this License or out of the use or inability to use the Work (including but not limited to damages for loss of goodwill, work stoppage, computer failure or malfunction, or any and all other commercial damages or losses), even if such Contributor has been advised of the possibility of such damages.

 9. Accepting Warranty or Additional Liability. While redistributing the Work or Derivative Works thereof, You may choose to offer, and charge a fee for, acceptance of support, warranty, indemnity, or other liability obligations and/or rights consistent with this License. However, in accepting such obligations, You may act only on Your own behalf and on Your sole responsibility, not on behalf of any other Contributor, and only if You agree to indemnify, defend, and hold each Contributor harmless for any liability incurred by, or claims asserted against, such Contributor by reason of your accepting any such warranty or additional liability.

END OF TERMS AND CONDITIONS

#### **bluedroid 5.0.0\_r2**

Copyright (c) 1998-2008, Brian Gladman, Worcester, UK. All rights reserved.

#### LICENSE TERMS

 The redistribution and use of this software (with or without changes) is allowed without the payment of fees or royalties provided that:

- 1. source code distributions include the above copyright notice, this list of conditions and the following disclaimer;
- 2. binary distributions include the above copyright notice, this list of conditions and the following disclaimer in their documentation;
- 3. the name of the copyright holder is not used to endorse products built using this software without specific written permission.

#### DISCLAIMER

 This software is provided 'as is' with no explicit or implied warranties in respect of its properties, including, but not limited to, correctness and/or fitness for purpose.

#### **libhardware 5.0.0\_r2**

Copyright (c) 2005-2014, The Android Open Source Project

 Licensed under the Apache License, Version 2.0 (the "License"); you may not use this file except in compliance with the License. You may obtain a copy of the License at

http://www.apache.org/licenses/LICENSE-2.0

 Unless required by applicable law or agreed to in writing, software distributed under the License is distributed on an "AS IS" BASIS, WITHOUT WARRANTIES OR CONDITIONS OF ANY KIND, either express or implied.  See the License for the specific language governing permissions and limitations under the License.

#### Apache License Version 2.0, January 2004 http://www.apache.org/licenses/

#### TERMS AND CONDITIONS FOR USE, REPRODUCTION, AND DISTRIBUTION

1. Definitions.

 "License" shall mean the terms and conditions for use, reproduction, and distribution as defined by Sections 1 through 9 of this document.

 "Licensor" shall mean the copyright owner or entity authorized by the copyright owner that is granting the License.

 "Legal Entity" shall mean the union of the acting entity and all other entities that control, are controlled by, or are under common control with that entity. For the purposes of this definition, "control" means (i) the power, direct or indirect, to cause the direction or management of such entity, whether by contract or otherwise, or (ii) ownership of fifty percent (50%) or more of the outstanding shares, or (iii) beneficial ownership of such entity.

 "You" (or "Your") shall mean an individual or Legal Entity exercising permissions granted by this License.

 "Source" form shall mean the preferred form for making modifications, including but not limited to software source code, documentation source, and configuration files.

 "Object" form shall mean any form resulting from mechanical transformation or translation of a Source form, including but not limited to compiled object code, generated documentation, and conversions to other media types.

 "Work" shall mean the work of authorship, whether in Source or Object form, made available under the License, as indicated by a copyright notice that is included in or attached to the work (an example is provided in the Appendix below).

 "Derivative Works" shall mean any work, whether in Source or Object form, that is based on (or derived from) the Work and for which the editorial revisions, annotations, elaborations, or other modifications represent, as a whole, an original work of authorship. For the purposes of this License, Derivative Works shall not include works that remain separable from, or merely link (or bind by name) to the interfaces of, the Work and Derivative Works thereof.

 "Contribution" shall mean any work of authorship, including the original version of the Work and any modifications or additions  to that Work or Derivative Works thereof, that is intentionally submitted to Licensor for inclusion in the Work by the copyright owner or by an individual or Legal Entity authorized to submit on behalf of the copyright owner. For the purposes of this definition, "submitted" means any form of electronic, verbal, or written communication sent to the Licensor or its representatives, including but not limited to communication on electronic mailing lists, source code control systems, and issue tracking systems that are managed by, or on behalf of, the Licensor for the purpose of discussing and improving the Work, but excluding communication that is conspicuously marked or otherwise designated in writing by the copyright owner as "Not a Contribution."

 "Contributor" shall mean Licensor and any individual or Legal Entity on behalf of whom a Contribution has been received by Licensor and subsequently incorporated within the Work.

- 2. Grant of Copyright License. Subject to the terms and conditions of this License, each Contributor hereby grants to You a perpetual, worldwide, non-exclusive, no-charge, royalty-free, irrevocable copyright license to reproduce, prepare Derivative Works of, publicly display, publicly perform, sublicense, and distribute the Work and such Derivative Works in Source or Object form.
- 3. Grant of Patent License. Subject to the terms and conditions of this License, each Contributor hereby grants to You a perpetual, worldwide, non-exclusive, no-charge, royalty-free, irrevocable (except as stated in this section) patent license to make, have made, use, offer to sell, sell, import, and otherwise transfer the Work, where such license applies only to those patent claims licensable by such Contributor that are necessarily infringed by their Contribution(s) alone or by combination of their Contribution(s) with the Work to which such Contribution(s) was submitted. If You institute patent litigation against any entity (including a cross-claim or counterclaim in a lawsuit) alleging that the Work or a Contribution incorporated within the Work constitutes direct or contributory patent infringement, then any patent licenses granted to You under this License for that Work shall terminate as of the date such litigation is filed.
- 4. Redistribution. You may reproduce and distribute copies of the Work or Derivative Works thereof in any medium, with or without modifications, and in Source or Object form, provided that You meet the following conditions:
	- (a) You must give any other recipients of the Work or Derivative Works a copy of this License; and
	- (b) You must cause any modified files to carry prominent notices stating that You changed the files; and
	- (c) You must retain, in the Source form of any Derivative Works that You distribute, all copyright, patent, trademark, and

 attribution notices from the Source form of the Work, excluding those notices that do not pertain to any part of the Derivative Works; and

 (d) If the Work includes a "NOTICE" text file as part of its distribution, then any Derivative Works that You distribute must include a readable copy of the attribution notices contained within such NOTICE file, excluding those notices that do not pertain to any part of the Derivative Works, in at least one of the following places: within a NOTICE text file distributed as part of the Derivative Works; within the Source form or documentation, if provided along with the Derivative Works; or, within a display generated by the Derivative Works, if and wherever such third-party notices normally appear. The contents of the NOTICE file are for informational purposes only and do not modify the License. You may add Your own attribution notices within Derivative Works that You distribute, alongside or as an addendum to the NOTICE text from the Work, provided that such additional attribution notices cannot be construed as modifying the License.

 You may add Your own copyright statement to Your modifications and may provide additional or different license terms and conditions for use, reproduction, or distribution of Your modifications, or for any such Derivative Works as a whole, provided Your use, reproduction, and distribution of the Work otherwise complies with the conditions stated in this License.

- 5. Submission of Contributions. Unless You explicitly state otherwise, any Contribution intentionally submitted for inclusion in the Work by You to the Licensor shall be under the terms and conditions of this License, without any additional terms or conditions. Notwithstanding the above, nothing herein shall supersede or modify the terms of any separate license agreement you may have executed with Licensor regarding such Contributions.
- 6. Trademarks. This License does not grant permission to use the trade names, trademarks, service marks, or product names of the Licensor, except as required for reasonable and customary use in describing the origin of the Work and reproducing the content of the NOTICE file.
- 7. Disclaimer of Warranty. Unless required by applicable law or agreed to in writing, Licensor provides the Work (and each Contributor provides its Contributions) on an "AS IS" BASIS, WITHOUT WARRANTIES OR CONDITIONS OF ANY KIND, either express or implied, including, without limitation, any warranties or conditions of TITLE, NON-INFRINGEMENT, MERCHANTABILITY, or FITNESS FOR A PARTICULAR PURPOSE. You are solely responsible for determining the appropriateness of using or redistributing the Work and assume any risks associated with Your exercise of permissions under this License.
- 8. Limitation of Liability. In no event and under no legal theory, whether in tort (including negligence), contract, or otherwise, unless required by applicable law (such as deliberate and grossly negligent acts) or agreed to in writing, shall any Contributor be liable to You for damages, including any direct, indirect, special, incidental, or consequential damages of any character arising as a result of this License or out of the use or inability to use the Work (including but not limited to damages for loss of goodwill, work stoppage, computer failure or malfunction, or any and all other commercial damages or losses), even if such Contributor has been advised of the possibility of such damages.
- 9. Accepting Warranty or Additional Liability. While redistributing the Work or Derivative Works thereof, You may choose to offer, and charge a fee for, acceptance of support, warranty, indemnity, or other liability obligations and/or rights consistent with this License. However, in accepting such obligations, You may act only on Your own behalf and on Your sole responsibility, not on behalf of any other Contributor, and only if You agree to indemnify, defend, and hold each Contributor harmless for any liability incurred by, or claims asserted against, such Contributor by reason of your accepting any such warranty or additional liability.

END OF TERMS AND CONDITIONS

### 充電について

#### ■ 充電中にカメラの【POWER】ランプが赤色に点滅したときは

充電中にカメラの【POWER】ランプが赤色に点滅したときは、以下のいずれかの場合によ り充電できないことを示しています。説明に従って処置したあとに、再度充電してくださ い。

#### 周辺温度または電池の温度が、高温または低温状態である場合

USBケーブルを抜いて常温でしばらく放置したあと、周囲の温度が15℃~35℃の温度範 囲で充電を再開してください。

#### タイマーが働いた場合

電池の未使用期間が長期化した場合や、パソコンの種類や接続環境によっては充電時間が 延びる場合があります。充電時間が約5時間を超えると、タイマーが働き、フル充電でない 場合でも充電を停止します。

また、電池の未使用期間が更に長期化した場合は約60分で充電を停止することもありま す。

1)長期間充電しなかった場合

USBケーブルを一度抜いて、再度差し込んで充電を再開してください。

2)パソコンで充電する際、接続環境によって十分な電力を供給できない場合 USB2.0準拠のUSB端子からのみ充電できます。500mA程度の電流供給ができるUSB ポートに直接差し込んでください。

パソコンの給電能力については、ご使用のパソコンのメーカーにお問い合わせください。 USBケーブルを一度抜いて、再度差し込んで充電を再開することもできますが、給電能力 が低いパソコンの場合は、この動作を繰り返さないとフル充電にならない場合があります。

上記の処置をしてもエラーが起こる、または5時間を超えても充電が終了しない場合は、 電池の不良が考えられます。別冊「クイックスタートガイド」に記載の「修理に関するお 問合せ先」にお問い合わせください。

#### ■ 使用上のご注意

- 寒い場所では、電池の特性上、十分に充電されていても、使用時間が短くなります。
- 15℃~35℃の温度範囲で充電してください。範囲外の温度では、充電時間が長くなった り、十分な充電ができないことがあります。
- 電池の外装ラベルを破ったり、はがしたりしないでください。
- 充電直後でも電池の使用時間が大幅に短くなった場合は、電池の性能寿命と思われます ので、新しいものをお買い求めください。なお、古い電池は使用せずに充電式電池リサイ クル協力店へお持ちください([53ページ](#page-52-0))。

### ■ 保管上のご注意

- 充電された状態で長期間保管すると電池の特性が劣化することがあります。しばらく使 わない場合は、使い切った状態で保管してください。
- 使用しないときは必ず電池をカメラから取り外してください。取り付けたままにしてお くと、電源が切れていても微少電流が流れていますので、電池が消耗し、充電に時間がか かったり、カメラが壊れたりします。
- 乾燥した涼しい場所(20℃以下)で保管してください。
- 過放電を防止するために、電池は半年に1回くらいの割合で一度フル充電し、カメラで使 い切ってから保管してください。

# 海外で使うときは

#### ■ 予備の電池について

- 旅先で電池が切れて撮影ができなくなってしまうことを防ぐため、フルに充電した予備 の電池(NP-150)をお持ちになることをおすすめします。
- 電池はお買い求めの販売店またはe-casio カシオオンラインショッピングでご購入くだ さい(URL: http://www.e-casio.co.jp/)。

# メモリーカードについて

使用できるメモリーカード、メモリーカードの入れ方については[17ページを](#page-16-0)ご覧ください。

#### ■ メモリーカードについて

- 画像を再生したときに異常が発生した場合などは、フォーマット操作[\(24ページ](#page-23-1))で復帰 できますが、外出先などでこの操作ができない場合に備えて複数枚のメモリーカードを お持ちになることをおすすめします。
- メモリーカードは撮影/消去を繰り返すとデータ処理能力が落ちてくるので、定期的に フォーマットすることをおすすめします。
- 静電気、電気的ノイズ等により、記録したデータが消失または破壊することがあります ので、大切なデータは別のメディア(CD-R、CD-RW、ハードディスクなど)にバックアッ プして控えをとることをおすすめします。

#### ■ メモリーカードのご使用上の注意

- メモリーカードの種類によっては、処理速度が遅くなる場合がありますので、できるだ け超高速タイプのメモリーカードをご使用ください。ただし、超高速タイプのメモリー カードであっても、すべての動作を保証することはできません。動画の画質設定によっ ては、記録時間がかかるため、画像が一瞬途切れたり、音声が中断する場合があります。
- 当社で動作確認されたメモリーカードをおすすめします。詳しくは、カシオデジタルカ メラオフィシャルWebサイトの「デジタルカメラお客様サポートメニュー」 (http://casio.jp/support/dc/)をご覧いただくか、別冊「クイックスタートガイド」に記 載の「機能・操作・購入先に関するお問合せ先」にお問い合わせください。

#### ■ メモリーカードやカメラ本体を廃棄/譲渡するときのご注意

G'z EYEアプリまたは別売の液晶コントローラーを操作して、本機に入っているメモリー カードをフォーマットしたり画像を消去しても、メモリーカード内のファイル管理情報だ けが変更され、データそのものが変更されないことがあります。メモリーカード内のデータ は、お客様の責任において管理してください。たとえば以下のような手法をおすすめしま す。

- 廃棄の際は、メモリーカード本体を物理的に破壊するか、市販のデータ消去専用ソフト などを使用してメモリーカード内のデータを完全に消去する。
- 譲渡の際は、市販のデータ消去専用ソフトなどを使用してメモリーカード内のデータを 完全に消去する。

また、本機を廃棄・譲渡する場合は、G'z EYEアプリまたは別売の液晶コントローラーを操 作して本機をフォーマットして、内蔵メモリーのデータを完全に消去することをおすすめ します。

# リセット操作でリセットされる内容

G'z EYEアプリまたは液晶コントローラーでのリセット操作でリセットされる(初期値に なる)内容の一覧表です。

-:この記号の設定項目はリセット操作には影響がありません。

▲ 重要

• 撮影モードによって使用できないメニュー項目があります。

■ 撮影メニュー

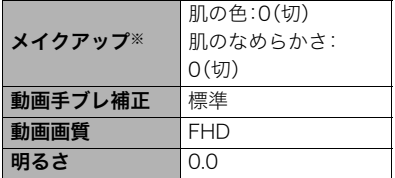

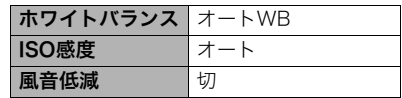

### ■ セットアップメニュー

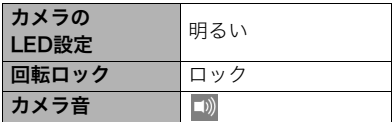

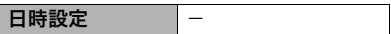

#### ■ 無線設定

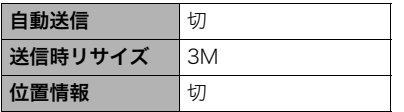

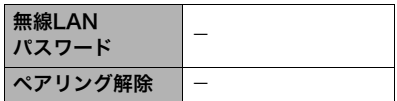

# 故障かな?と思ったら

# 日|現象と対処方法

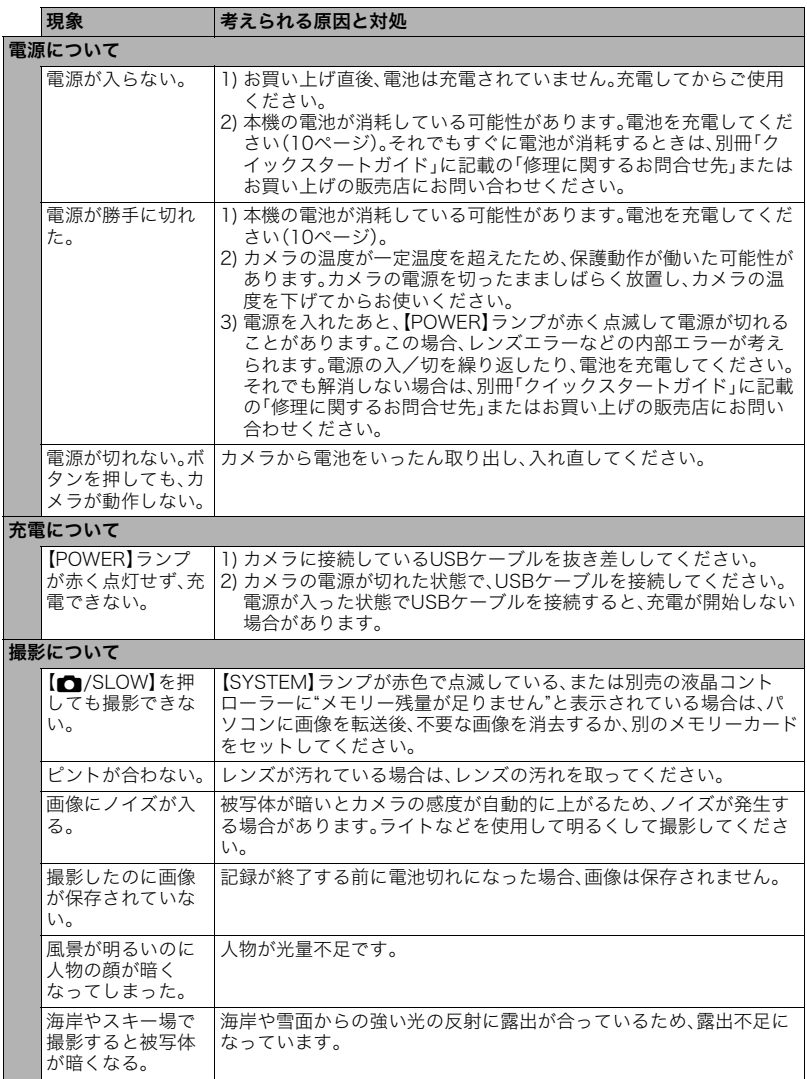

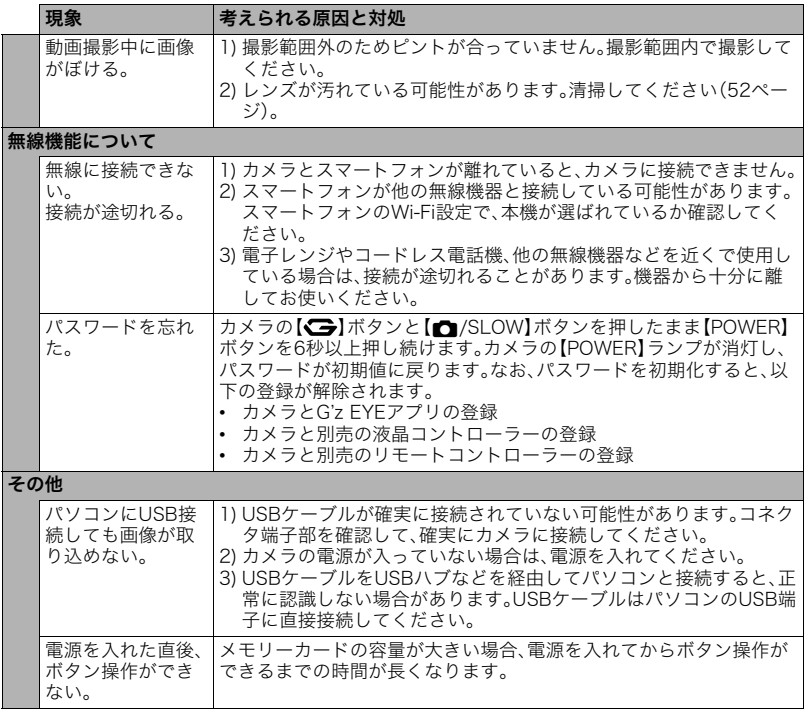

# ■【SYSTEM】ランプについて

【SYSTEM】ランプが赤色で点滅しているときは、以下の理由のため撮影できません。不要 なファイルを消去してください。それでも【SYSTEM】ランプが赤色で点滅している場合 は、電池を入れ直してから、再度カメラの電源を入れてください。

- メモリーの空き容量が足りない
- 999番のフォルダーの中に9999番のファイルが登録されている
- その他のシステムエラー

# 撮影可能枚数/撮影可能時間

#### 静止画

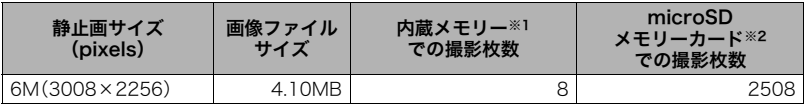

#### 動画

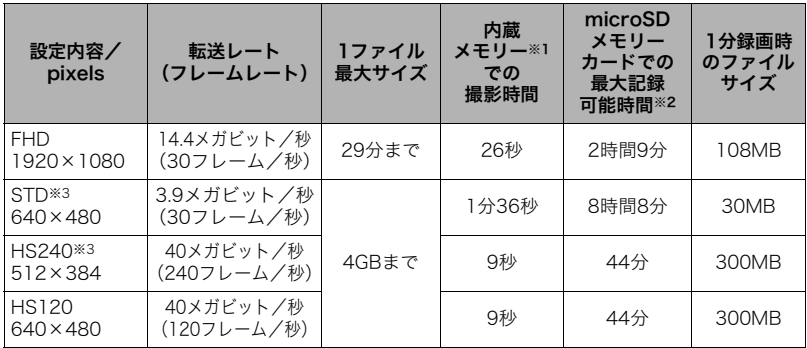

※1 内蔵メモリーをフォーマット後の容量(約14.8MB)の場合です。 ※2 16GB microSDHCメモリーカード(SanDisk Corporation製)の場合です。使用するメモ リーカードによって撮影枚数・記録時間は異なる場合があります。 ※3 G'z EYEアプリまたは別売の液晶コントローラーで設定できます。

• 撮影枚数/撮影時間は目安(おおよその数値)であり、画像の内容によって少なくなることがあ ります。

• ファイルサイズ/転送レートは目安(おおよその数値)であり、撮影対象によって変化すること があります。

• 容量の異なるメモリーカードをご使用になる場合は、おおむねその容量に比例した枚数が撮影 できます。
## 主な仕様/別売品

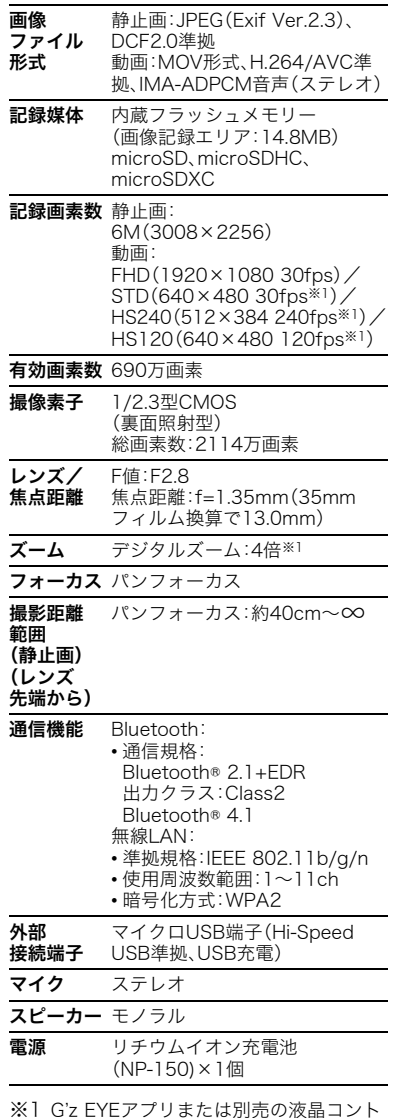

ローラーで設定できます。

#### 電池寿命

下記の電池寿命は温度23℃で使用した場 合の電源が切れるまでの目安であり、保証 時間または保証枚数ではありません。低温 下で使うと、電池寿命は短くなります。

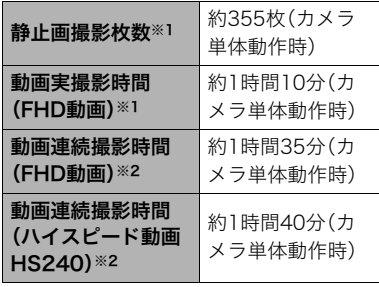

- 温度:23℃
- 使用電池:NP-150(定格容量:950mAh)
- 記録メディア:16GB microSDHCメモ リーカード(SanDisk Corporation製)
- ※1 CIPA(カメラ映像機器工業会)規格に 準ずる
- ※2 カシオ基準による
- 前記は、新品の電池のフル充電状態での 数値です。繰り返し使用すると、電池寿 命は徐々に短くなります。
- この数値は実際の使用での電池寿命を 保証するものではありません。
- 使用頻度や電源が入った状態の時間、そ の他設定、使用時の温度により、撮影時 間または枚数は大幅に異なる場合があ ります。

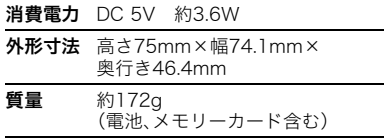

# ■ リチウムイオン充電池

(NP-150)

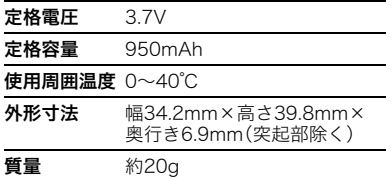

#### ■ 別売品

(2017年8月現在:発売予定品含む)

- USB-ACアダプター AD-C54UJ
- リチウムイオン充電器 BC-150L
- リチウムイオン充電池 NP-150
- リモートコントローラー GEC-1
- 液晶コントローラー GEC-10
- チェストマウントハーネス GEA-1
- スタンド付カラビナ GEA-2
- ジンバル GEA-3
- マルチアングルスティック EAM-4

上記をはじめとする別売品の最新情報につ いては、携帯電話やスマートフォンで下の QRコードを読み取るか、下記アドレスに接 続して、Webサイトでご確認ください。 また、カタログでもご確認いただけます。

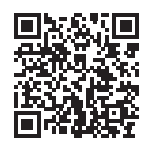

http://casio.jp/dc/option/

別売品は、お買い求めの販売店、または e-casio カシオオンラインショッピング にご用命ください。

URL: http://www.e-casio.co.jp/

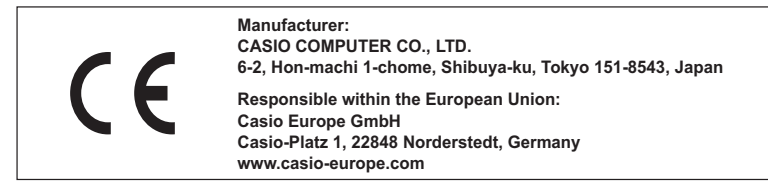

To comply with the relevant European RF exposure compliance requirements, this GZE-1 must not be co-located or operating in conjunction with other transmitter.

Note: This equipment is intended to be used in all EU and EFTA countries. Outdoor use may be restricted to certain frequencies and/or may require a license for operation.

For more details, contact your customer service representative.

Frequency band and maximum output power

- GZE-1
	- IEEE802.11b/g/n(2.4GHz)≦10.5dBm
	- Bluetooth(2.4GHz)≦4dBm
	- Bluetooth LE(2.4GHz)≦8.5dBm

Hereby, Casio Europe GmbH, Casio-Platz 1, 22848 Norderstedt, Germany, declares that the radio equipment type Digital Camera Model GZE-1 is in complaiance with Directive 2014/53/EU.

The full text of the EU declaration of conformity is available at the following internet address:http://doc.casio.com

#### **CAUTION**

Risk of explosion if battery is replaced by an incorrect type. Dispose of used batteries according to the instructions.

# 索引

## 英数字

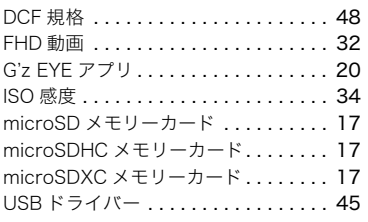

### ぁ

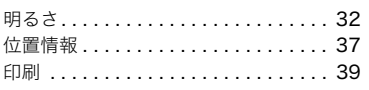

### ゕ

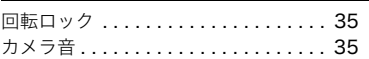

## ਣ

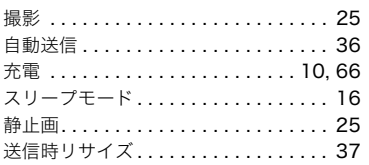

### $\overline{t}$

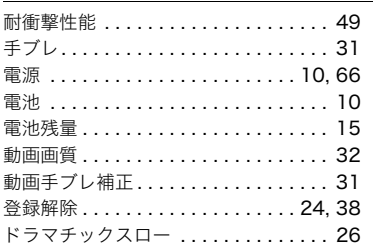

#### な

内蔵メモリー...................17

#### は

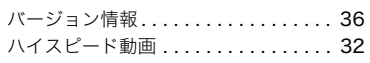

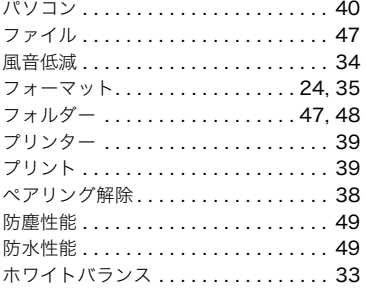

### $\pmb{\ddot{\pi}}$

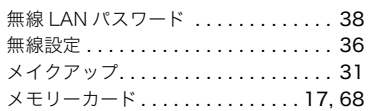

#### $\overline{5}$

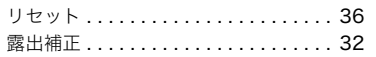

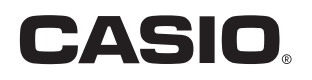

# カシオ計算機株式会社

〒151-8543 東京都渋谷区本町1-6-2

MA1711-C

@ 2017 CASIO COMPUTER CO., LTD.